### Modelação e Visualização Tridimensional em Arquitectura

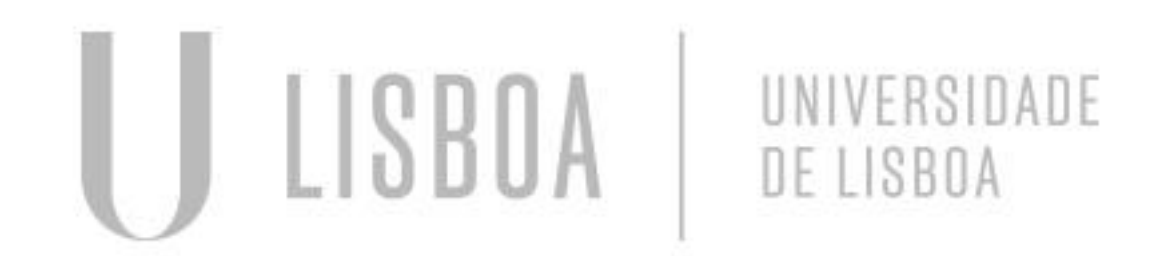

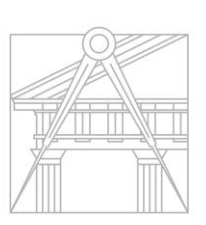

**FACULDADE DE ARQUITETURA** UNIVERSIDADE DE LISBOA

Mestrado Integrado em Arquitectura Ano Lectivo 2022-2023 2º Semestre Docente - Nuno Alão 3º Ano

### ANA CATARINA SILVESTRE

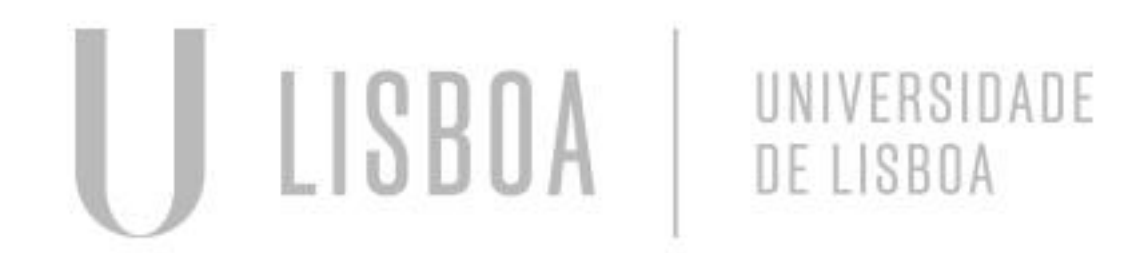

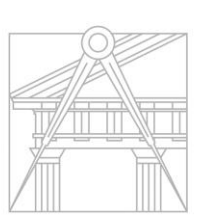

**FACULDADE DE ARQUITETURA** UNIVERSIDADE DE LISBOA

Mestrado Integrado em Arquitectura Ano Lectivo 2022-2023 2º Semestre Docente - Nuno Alão 3º Ano

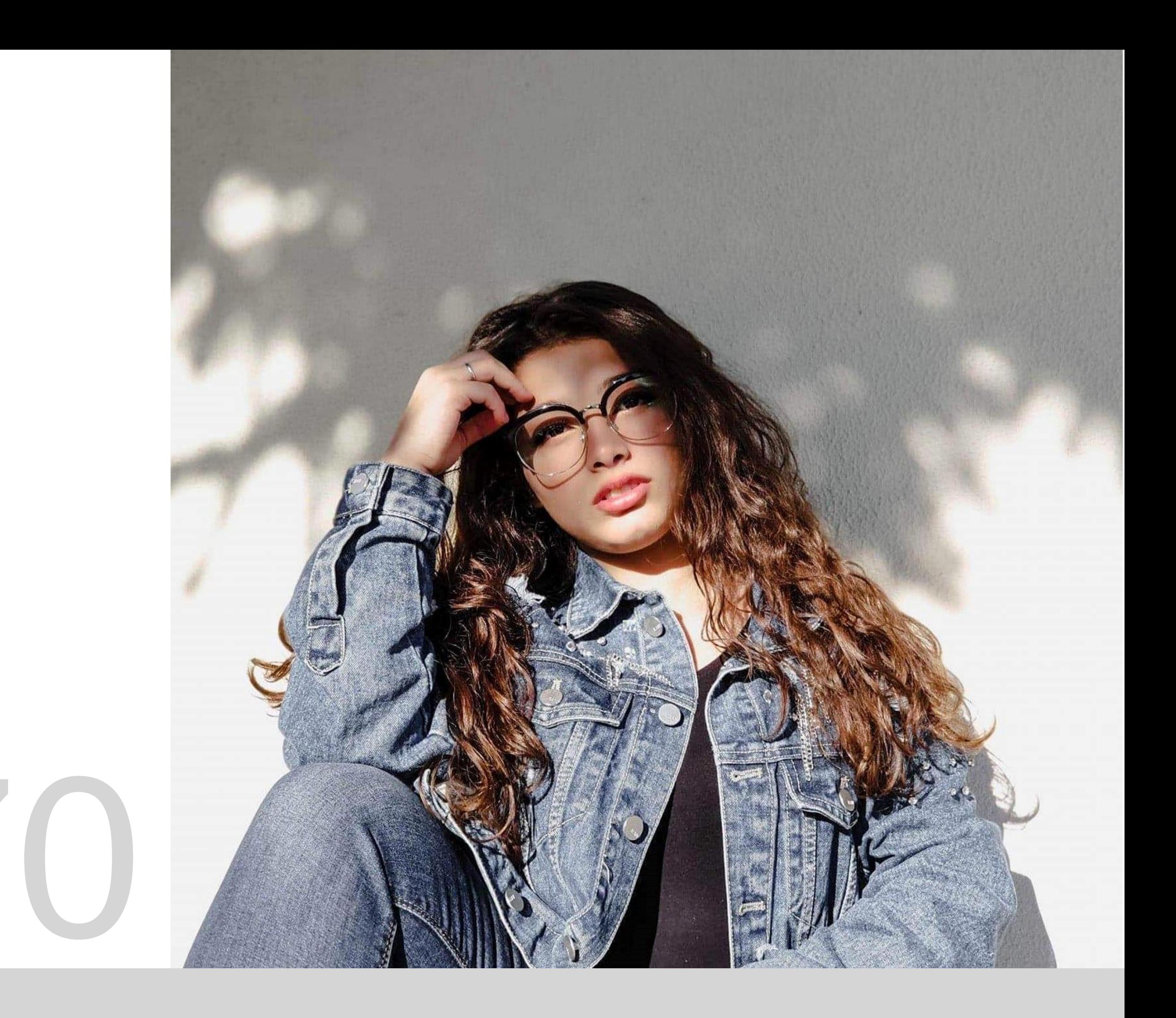

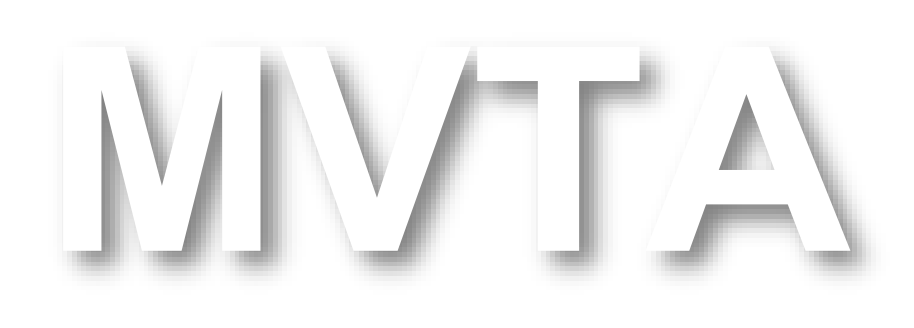

# 20191470

### **ÍNDICE**

❖ exercício 1 superfície parabólica

- 1.1 superfície parabólica
- 1.2 Variação da superfície parabólica
- ❖ exercício 2 sólidos platónicos
- 2.1 Box e extrude
- 2.2 Tetraedro
- 2.3 Hexaedro
- 2.4 Octaedro
- 2.5 Dodecaedro
- 2.6 Icosaedro
- 2.7 Junção de formas
- ❖ 3 entrega
- ❖ 3 exercício Plano seccionado
- 3.1 superfície seccionado
- 3.2 plano seccionado círculo
- 3.3 plano seccionado elipse
- 3.4 plano seccionado parábola
- 3.5 plano seccionado duas parábolas
- 3.6 plano seccionado 2 cones

LISBOA UNIVERSIDADE DE LISBOA

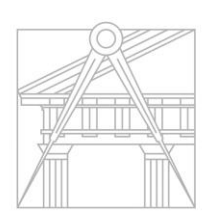

**FACULDADE DE ARQUITETURA** UNIVERSIDADE DE LISBOA

❖ 4 exercício Xadrez

- 4.1 xadrez
- 4.2 xadrez 2 cubos
- 4.3 xadrez 4 cubos
- 4.4 xadrez diferenciação de cor
- 4.5 xadrez final tabuleiro
- ❖ 5 Hiperboloides
- 5.1 hiperboliodes
- ❖ 6 Edgesurf
- 6.1 edgesurf
- ❖ 7 Loft
- 7.1 loft

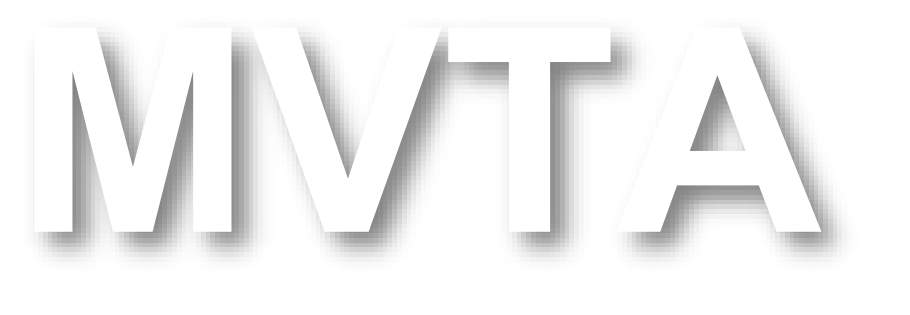

Mestrado Integrado em Arquitectura Ano Lectivo 2022-2023 2º Semestre Docente - Nuno Alão 3º Ano

Este exercício teve o propósito de relembrar alguns comandos aprendidos anteriormente Começando por por fazer as linhas auxiliares D e E , após isso foi desenhado uma parábola e fez-se um *offset* de 1 cm para fazer a "espessura "desta parábola . Após esse passo fechou-se a parábola com meia circunferência de 0.5 de raio após isso alterou-se a cor de uma das parábolas para diferenciar o interior do exterior e apos isso fez-se um *join*

Dado que a parabola é curva teve-se de modificar o *surftab 1* e surftab 2, para fazer mais números de facetas da superfície

### Exerc. 1.1 Superfície Parabólical

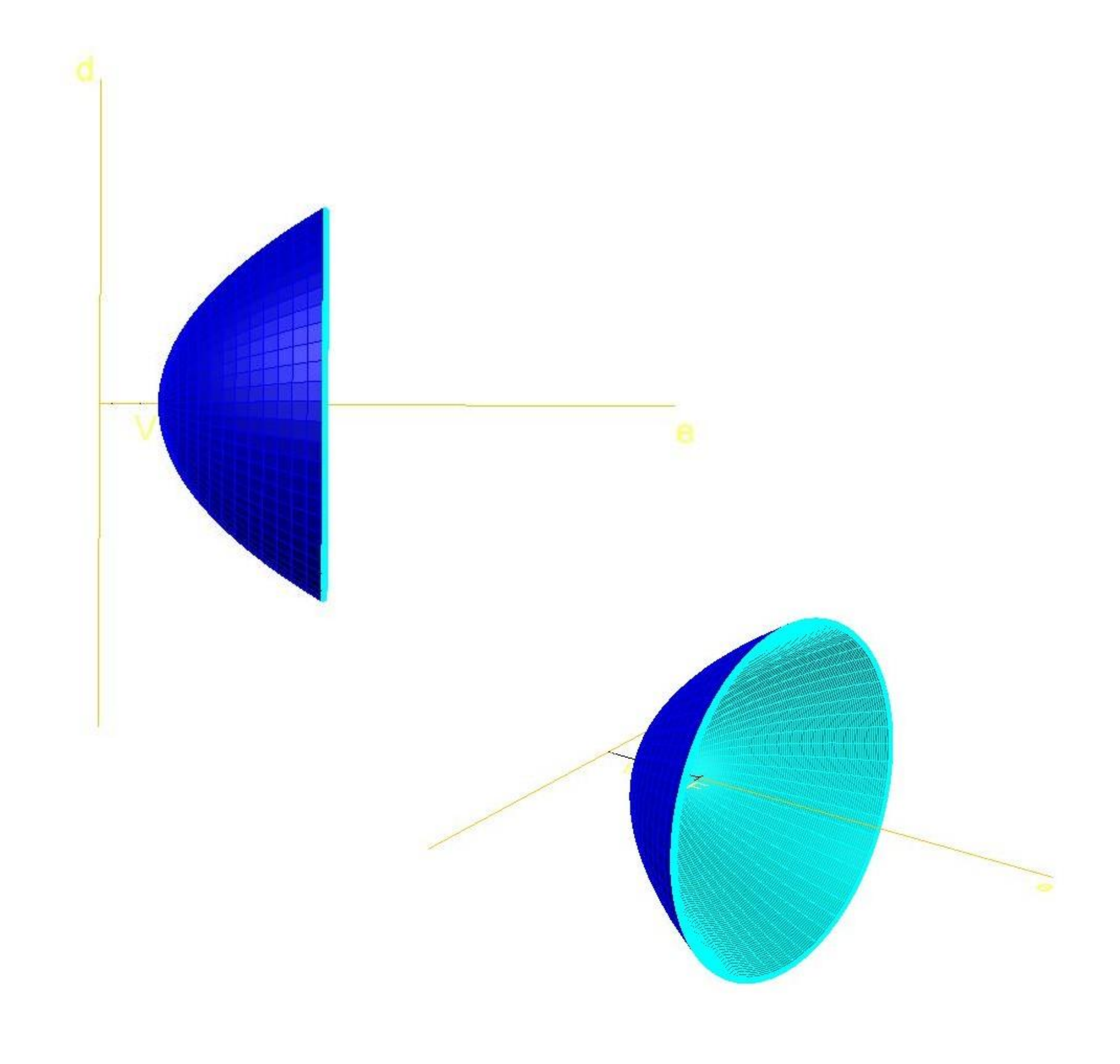

Para as variações da superfície parabólica, utilizou-se o mesmo comando, revolve escolhendo uma das geratrizes formando assim composições

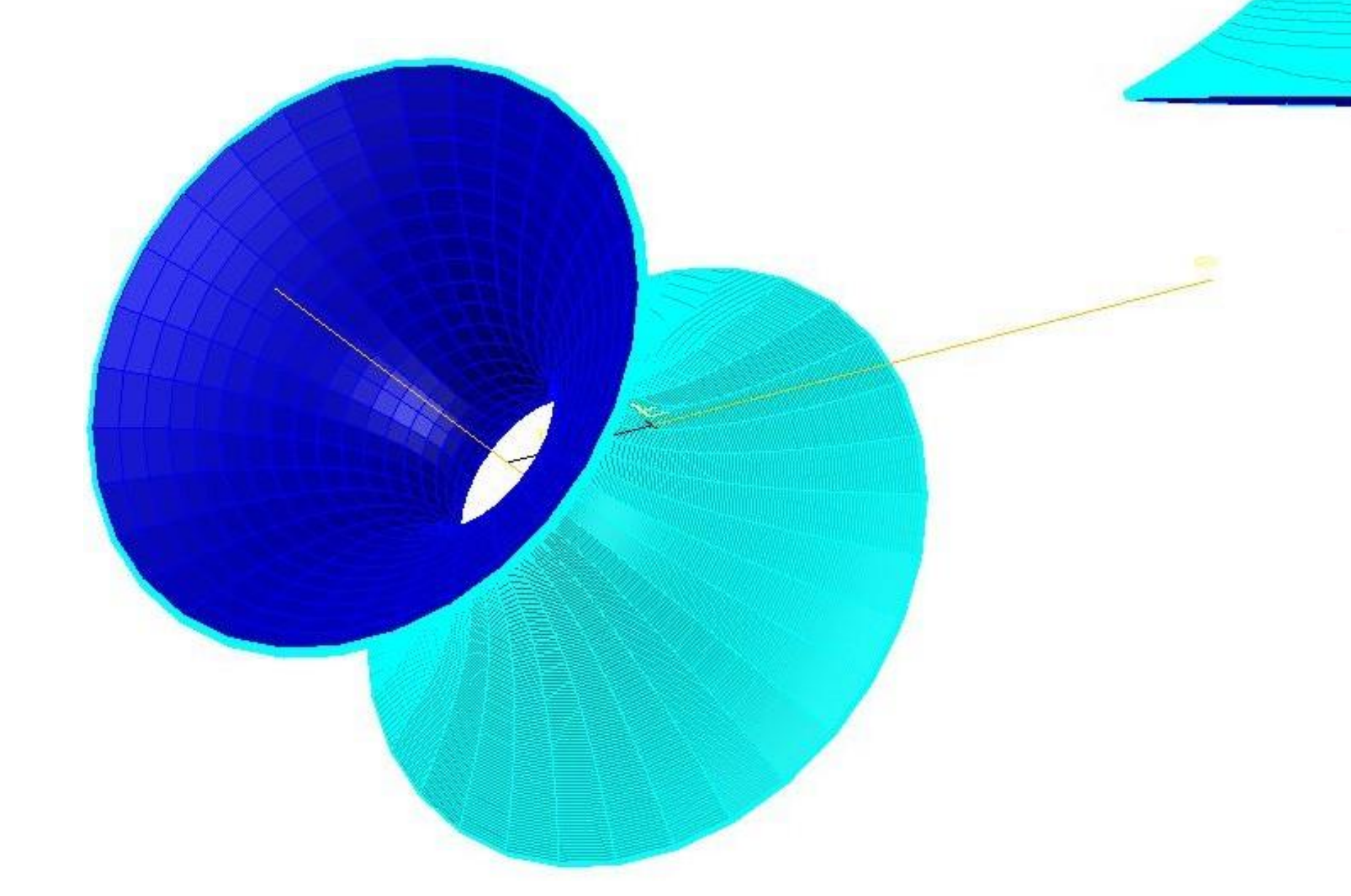

### Exerc.1.1 Variação da superfície parabólica

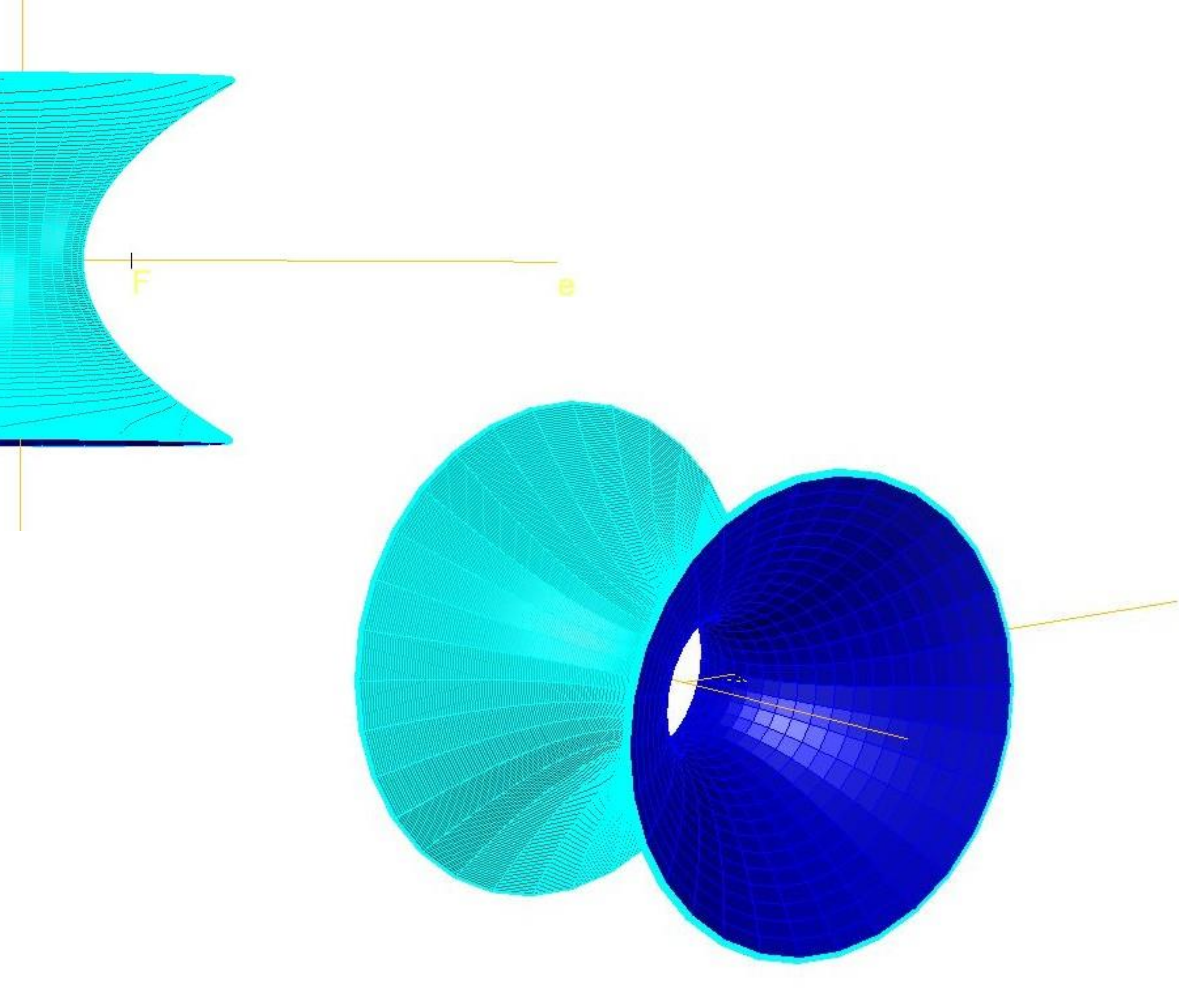

# Exerc. 2- Sólidos platónicos

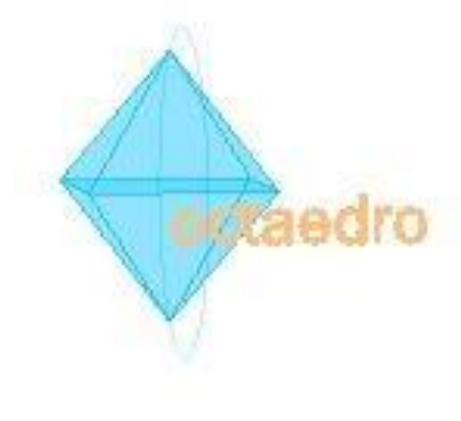

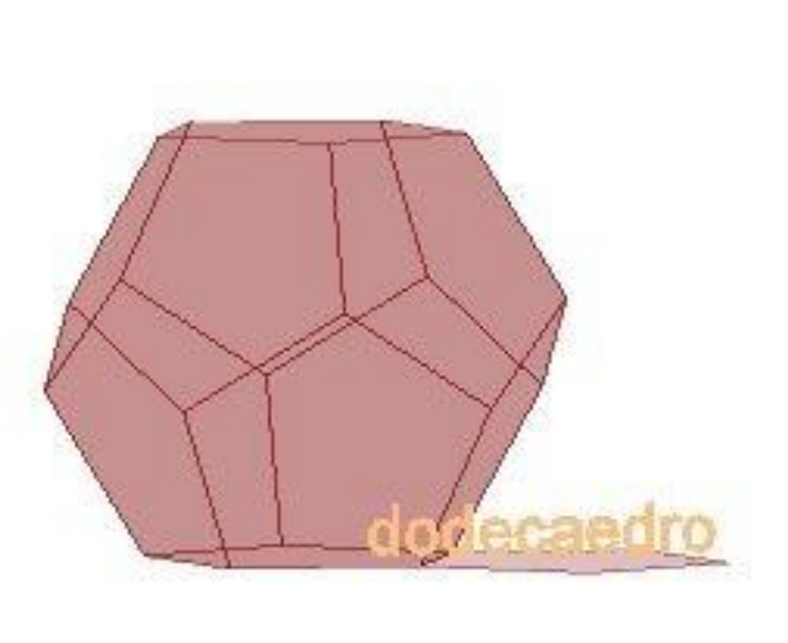

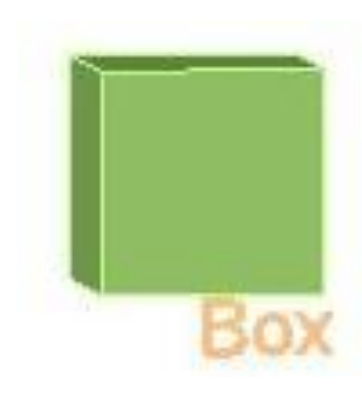

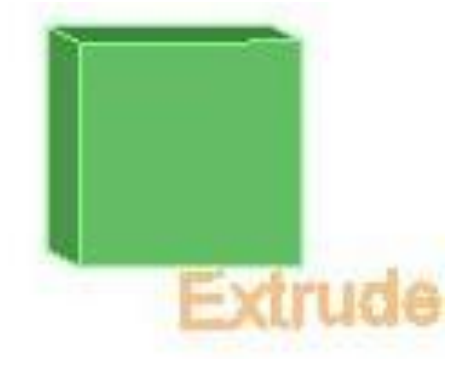

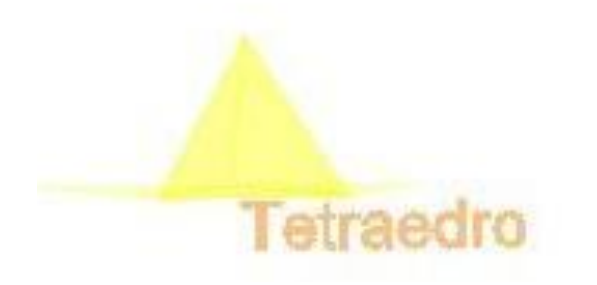

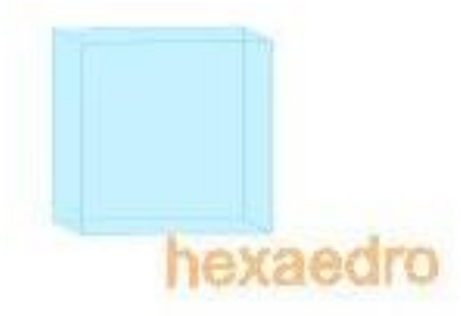

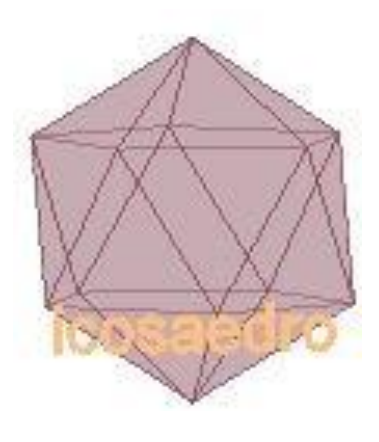

Os primeiros sólidos a serem feitos a partir do comando *box* e do *extrude,* mas nem todos os sólidos podiam ser por este comando

### Exerc. 2.1- Box e Extrude

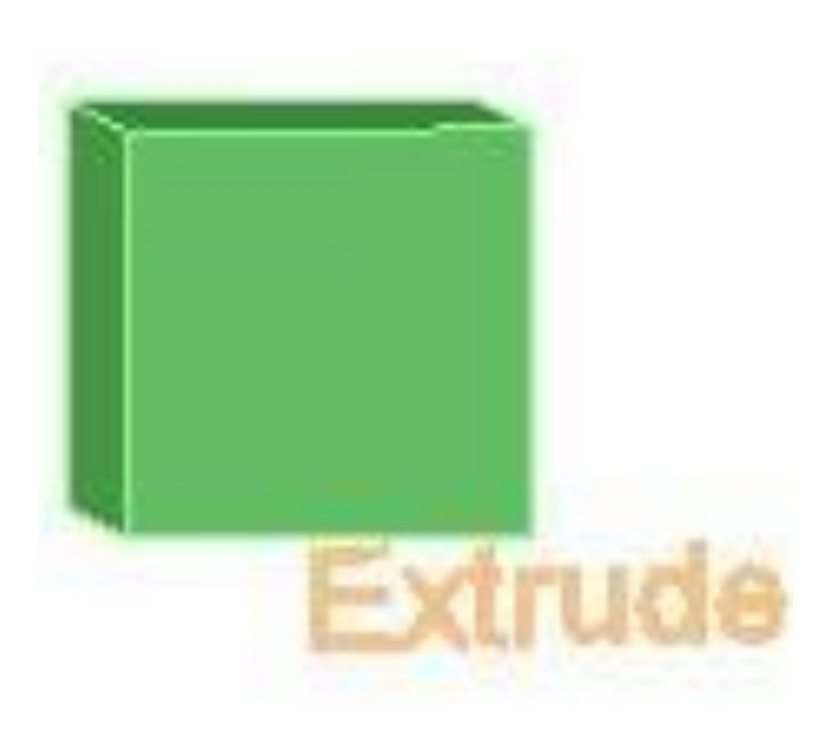

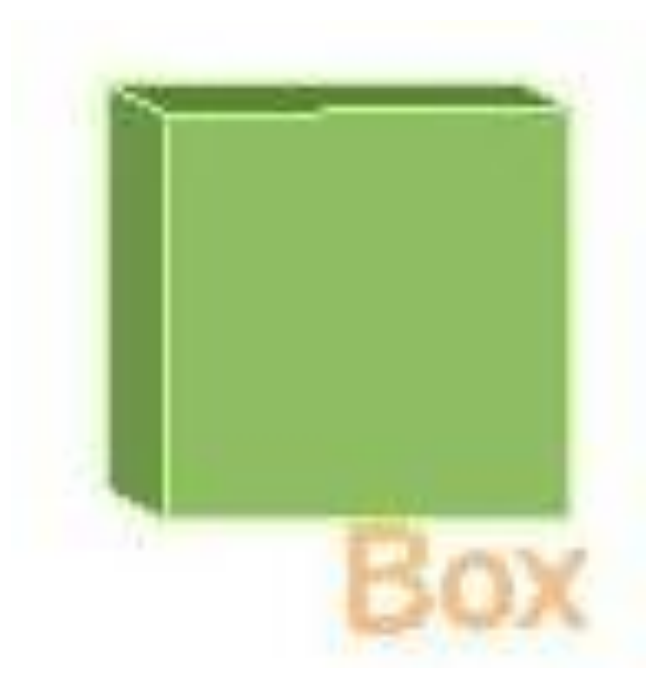

Para fazer o tetraedro começamos pela realização de uma base do triângulo equilátero, após isso fez-se um *mirror* das outras três faces para rebater. Após a planificação do tetraedro temos que rebater uma das faces mas para isso tivemos que fazer dois passos auxiliares um dele foi uma linha perpendicular ao centro da base o outro elemento auxiliar foi uma circunferência que com o comando *3drotate* permitindo saber onde é que o vértice das faces laterais se encontrariam após isso fez-se *array* para as outras duas faces.

# Exerc. 2.2- Tetraedro

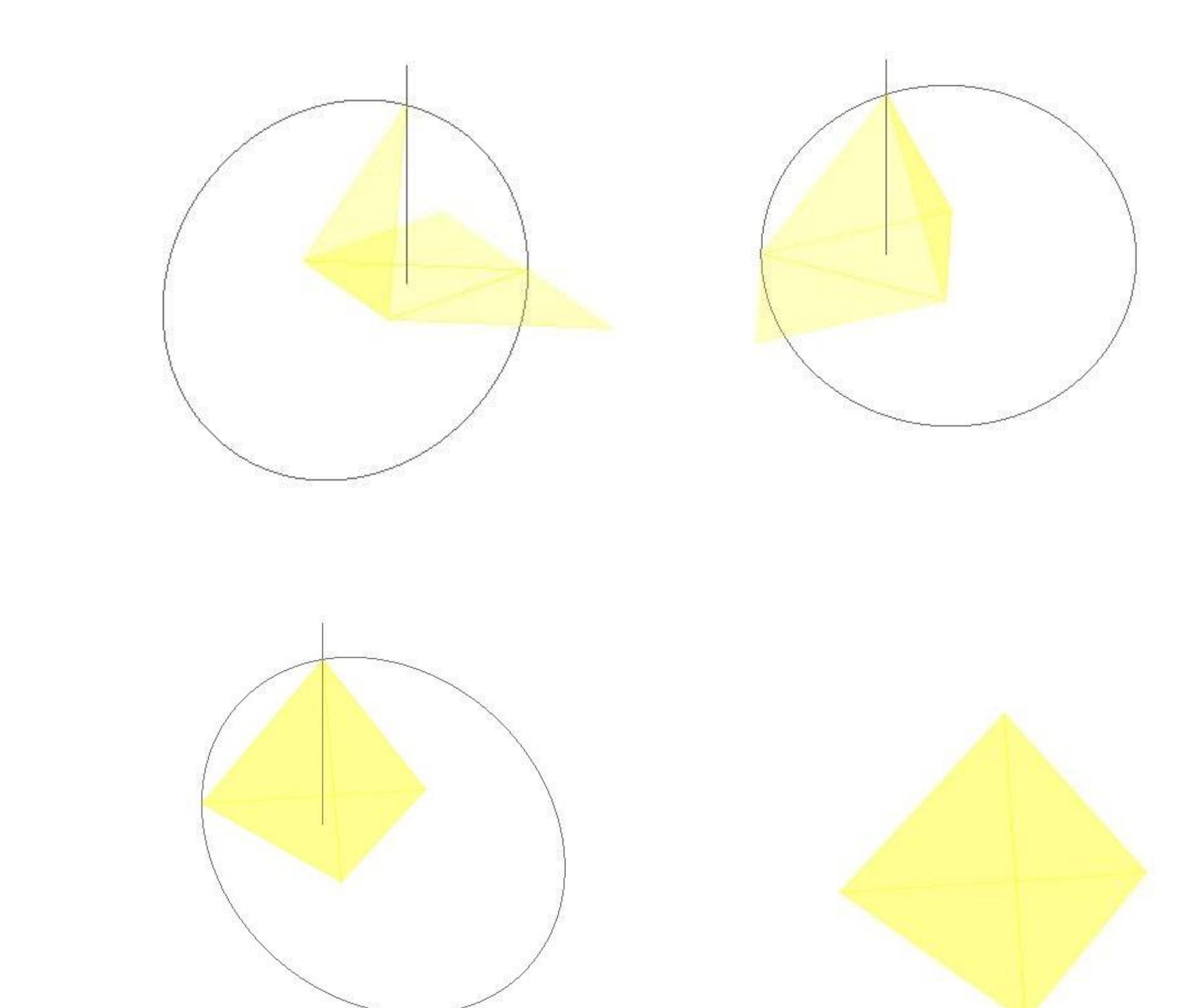

### Para fazer o hexaedro fez-se a planificação com as seis faces e segui-se a mesma lógica de fazer o *3drotate* e rebater as faces

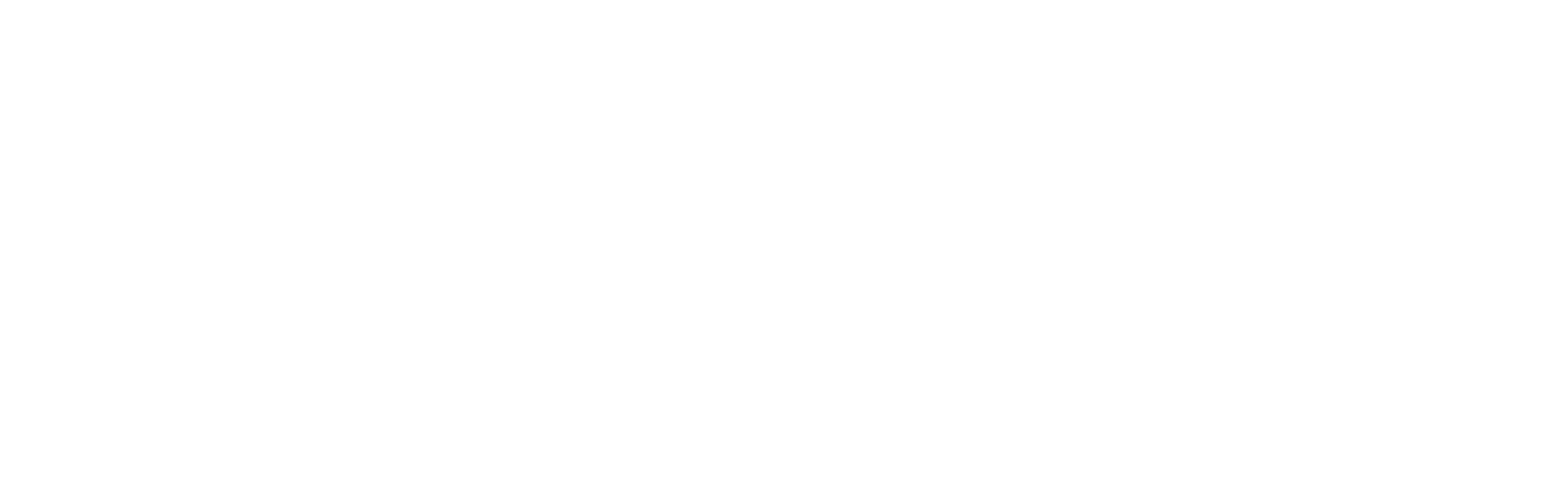

### Exerc. 2.3- Hexaedro

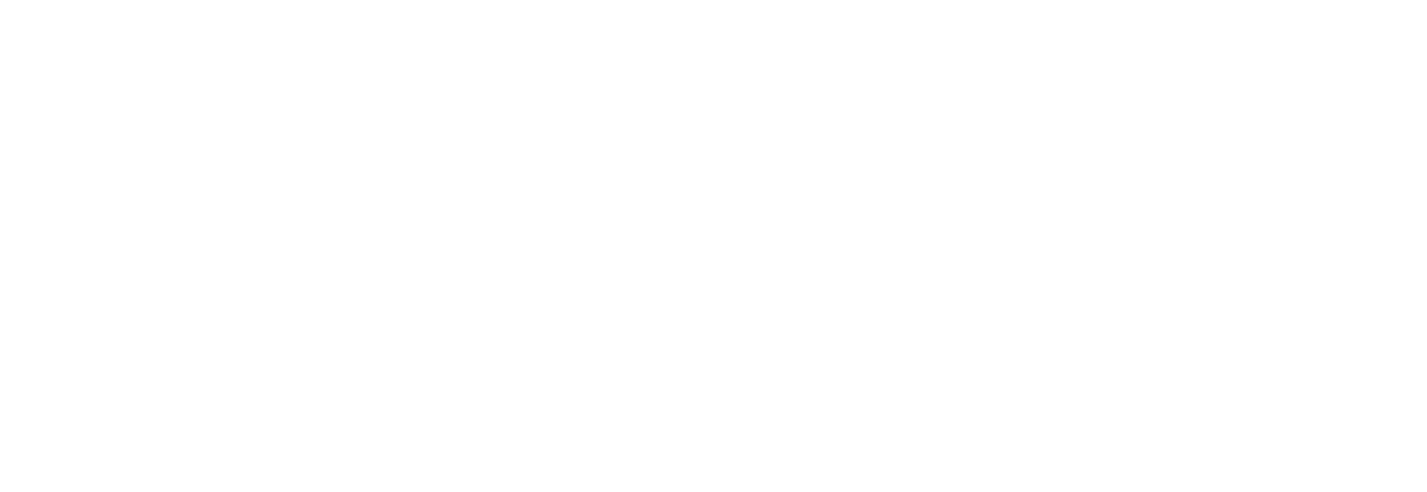

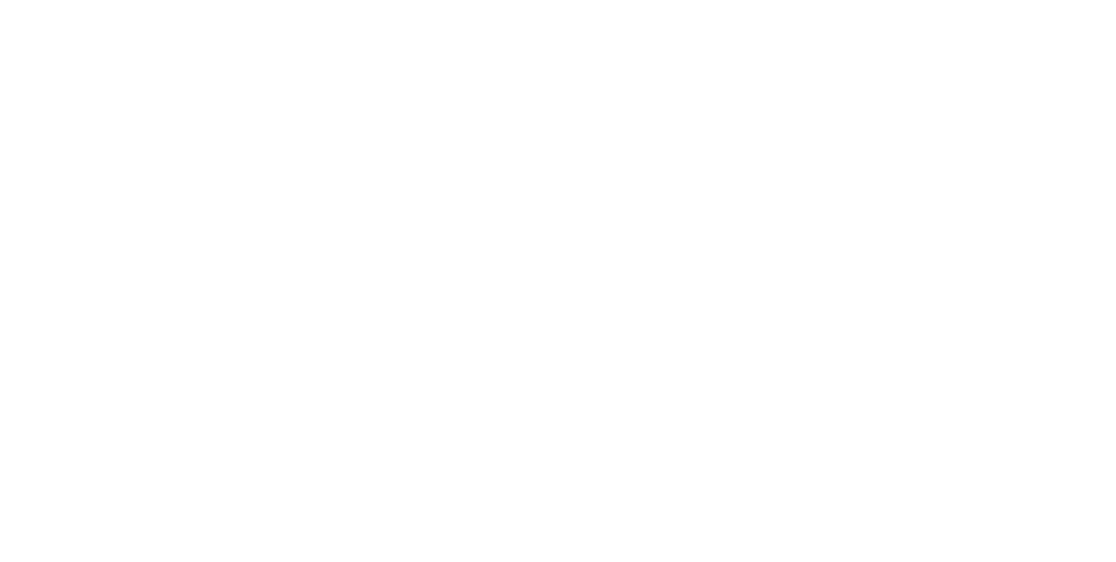

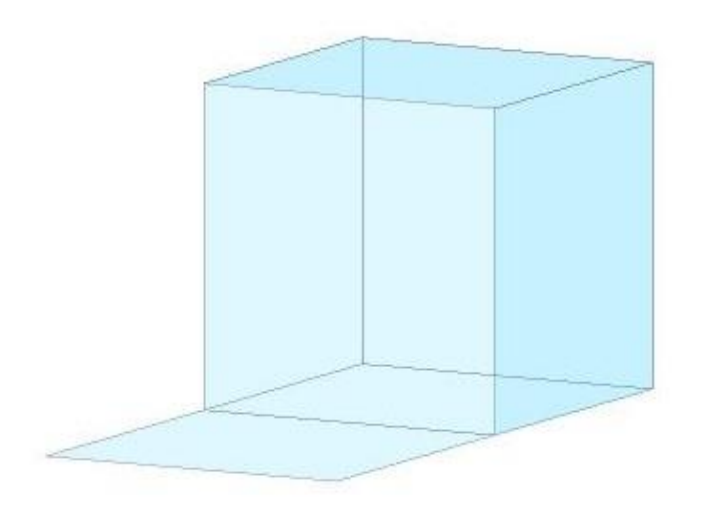

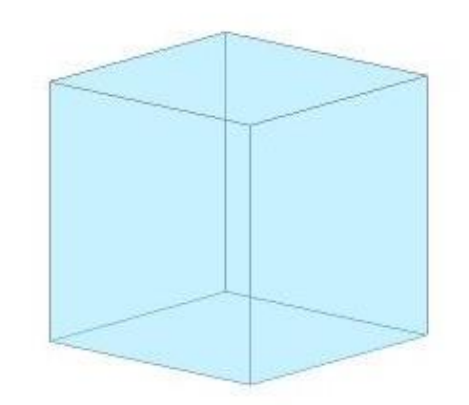

Para fazer o octaedro fez-se a planificação a base e as 4 faces e segui-se a mesma lógica de fazer o *3drotate* e rebater as faces após isso fez-se o *3dmirror* para a faces de baixo

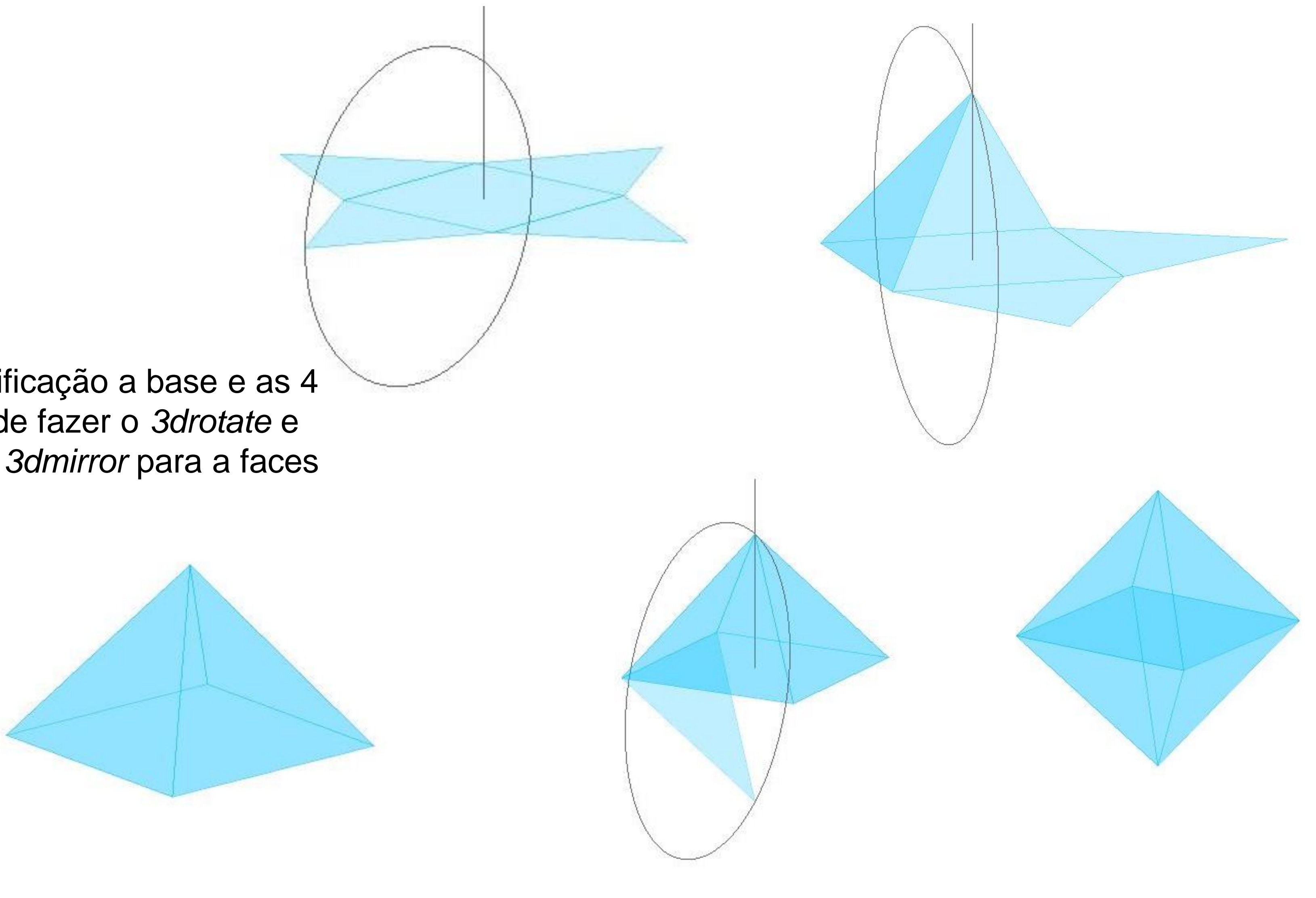

### Exerc. 2.4- octaedro

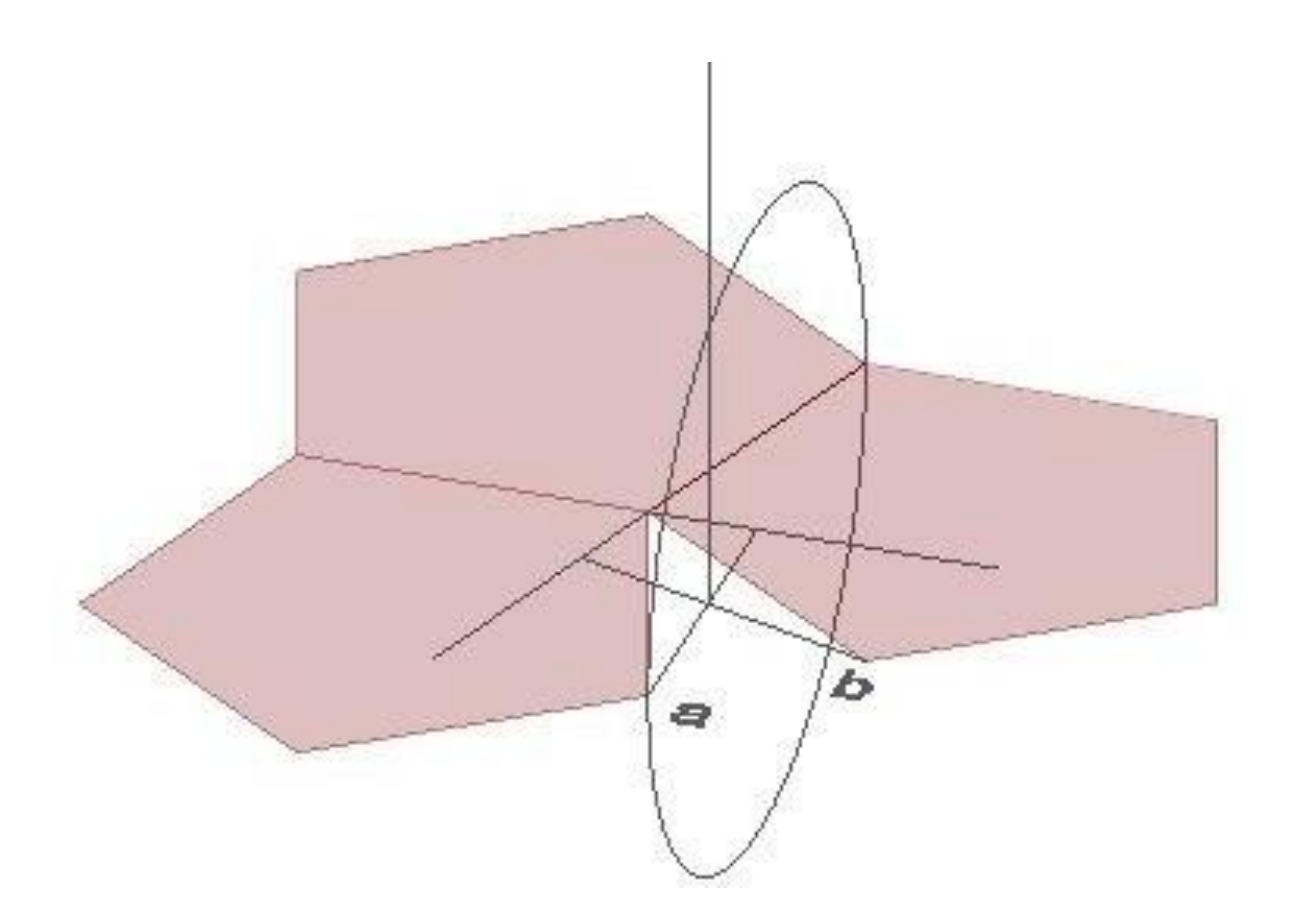

Para fazer o dodecaedro fez-se a base de um pentágono e duas fases após isso fez-se duas linhas auxiliares perlongando as charneiras e passando uma perpendicular no vértice da face (ponto A e B) e no ponto onde estas duas linhas se cruzam puxou-se uma linha paralela ao plano z para conseguir rebater as faces , prosseguindo da mesma maneira que se fez outros sólidos isto é com *3drotate ,* após isso faz-se *array* para fazer o resto das faces . A parte de cima deste sólido foi realizado com *3dmirror* e depois rotate para ele encaixar

# Exerc. 2.6 - dedecaedro

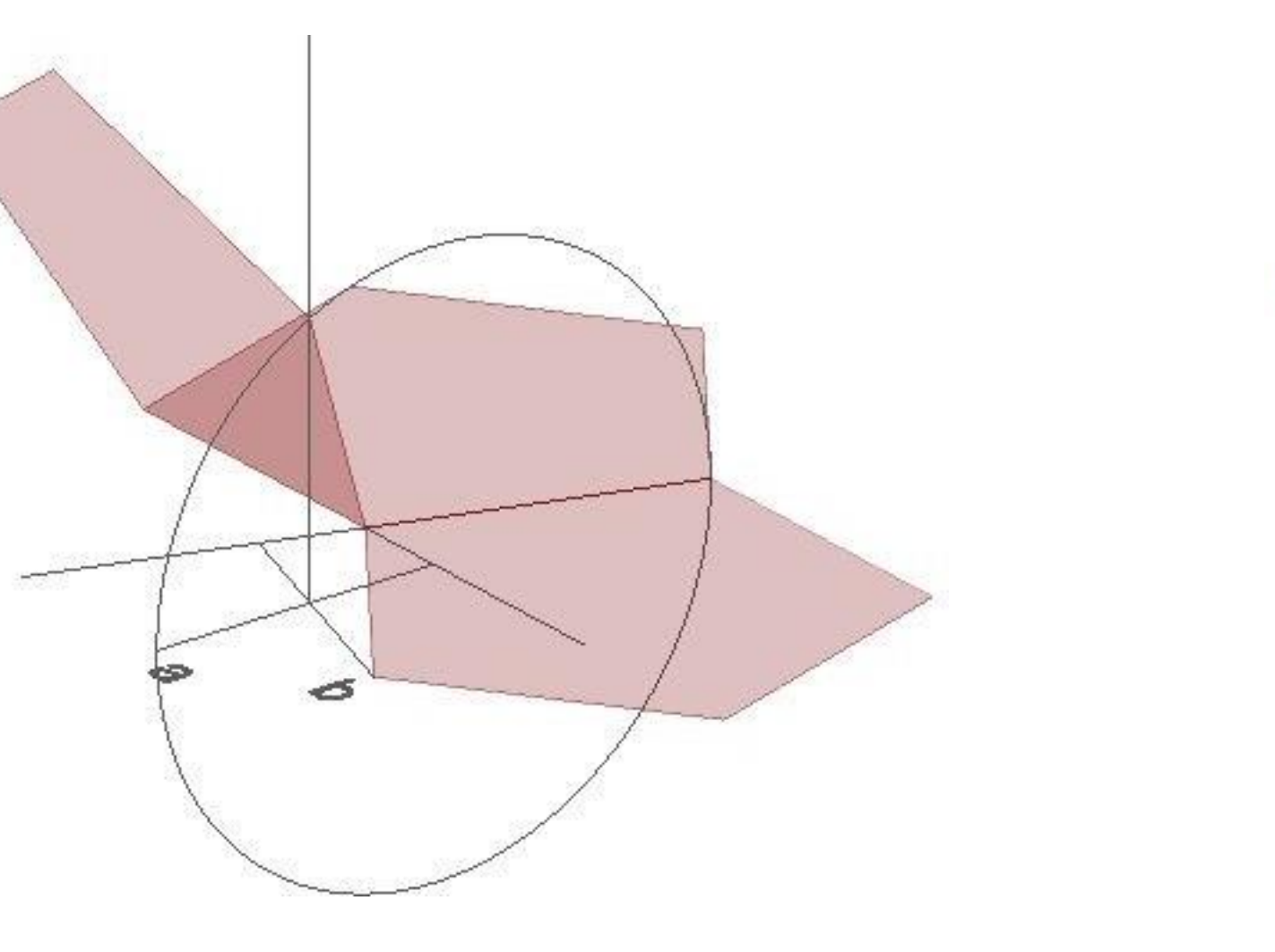

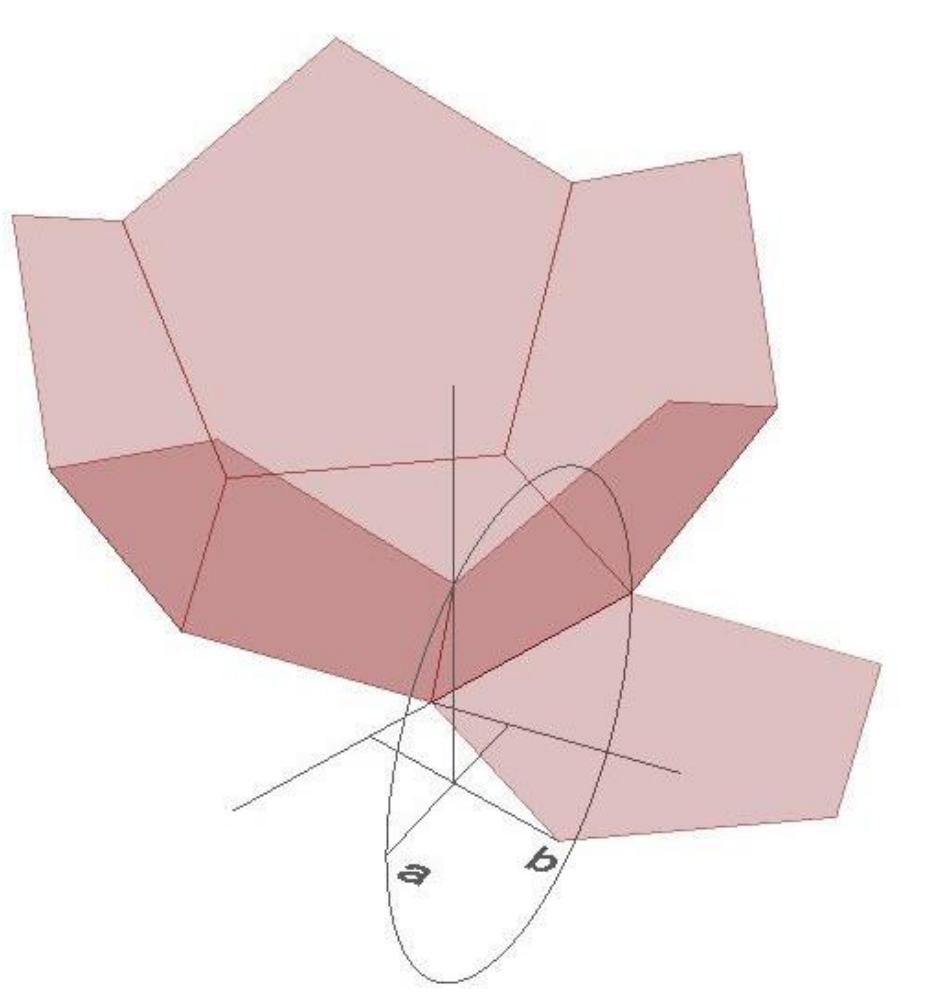

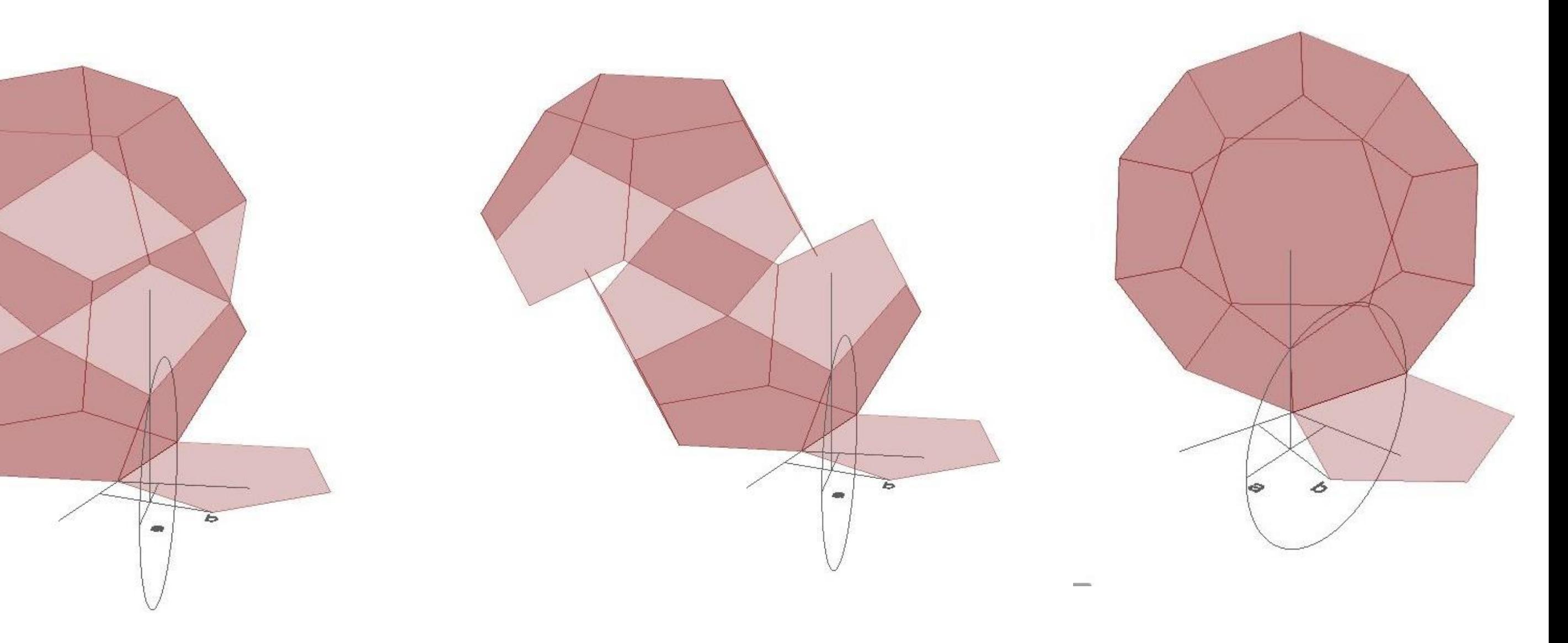

### Exerc. 2.6 - Icosaedro

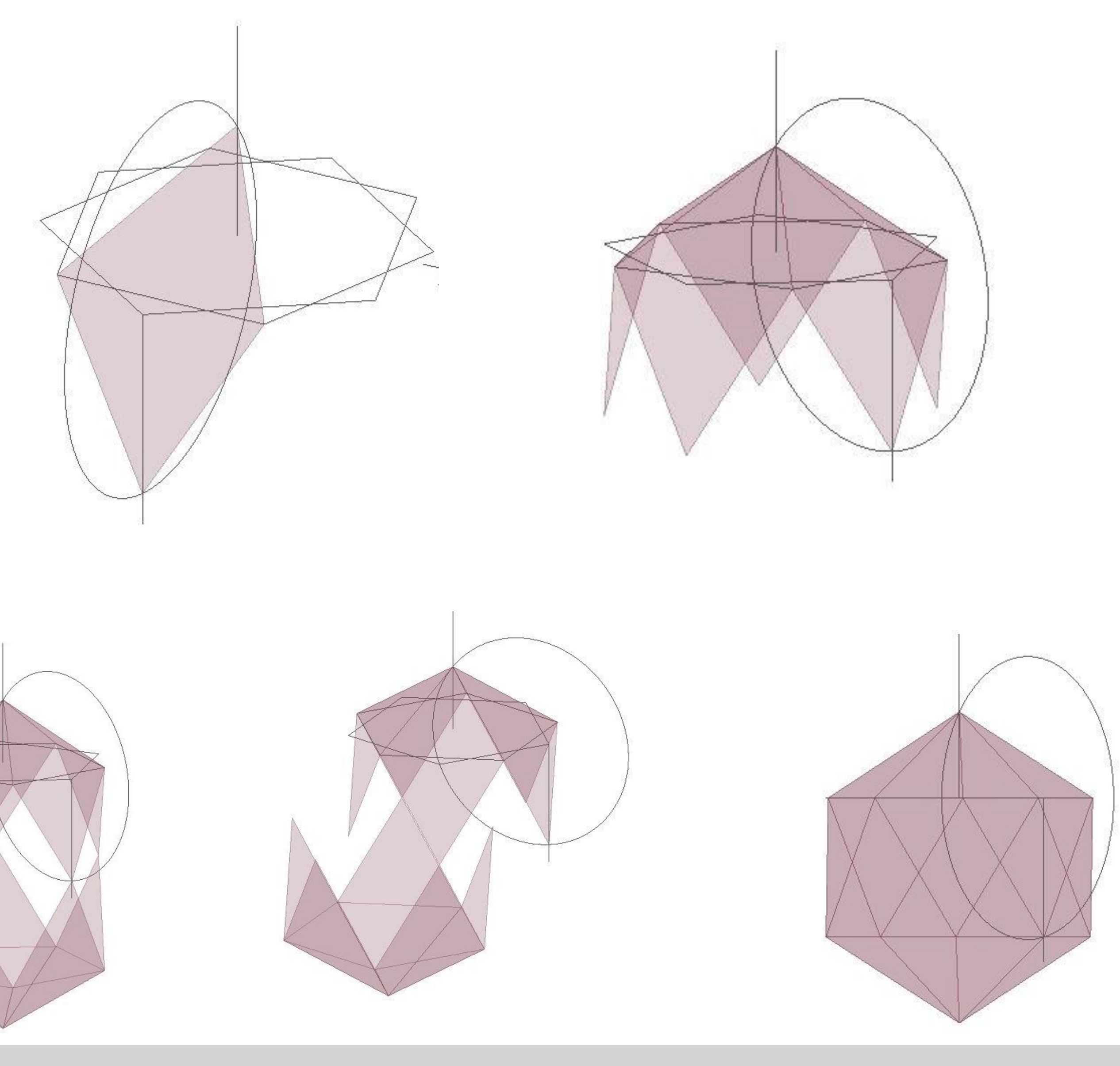

Para fazer o icosaedro aproveitou-se a base do dodecaedro (pentágono) depois repetiu-se o processo de rebater o triângulo com ajuda da linha perpendicular à base e a circunferência rebatida. Após rebater o triângulo de cima seguimos a mesma lógica e rebatemos o triângulo para baixo após isso fizemos array para fazer a parte de cima deste sólido e após isso fizemos *3dmirror* para a parte de baixo e depois finalizou se com *rotate* para encaixar estas duas parte

# Exerc. 2.6 - junção de formas

### hexaedro octaedro

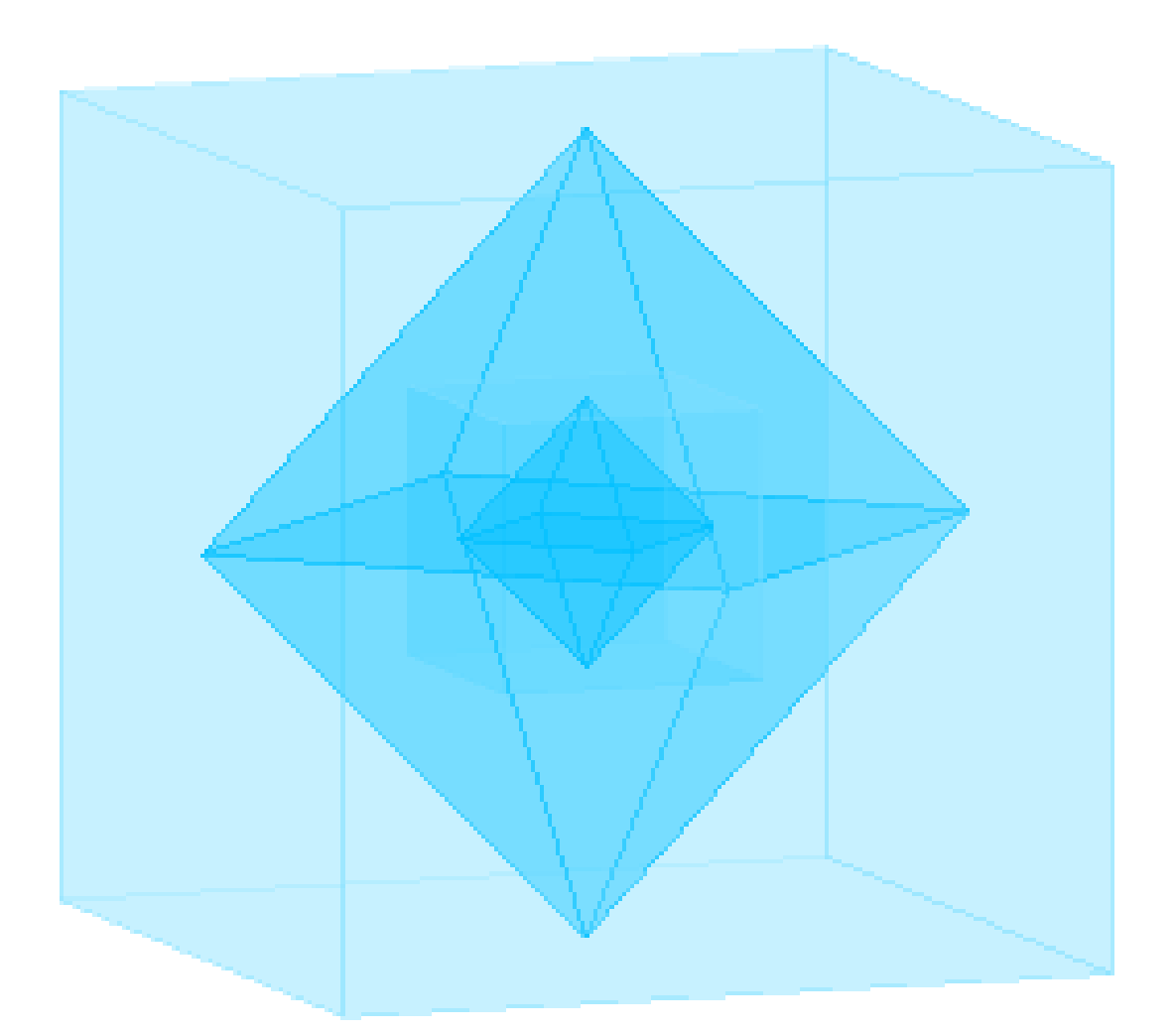

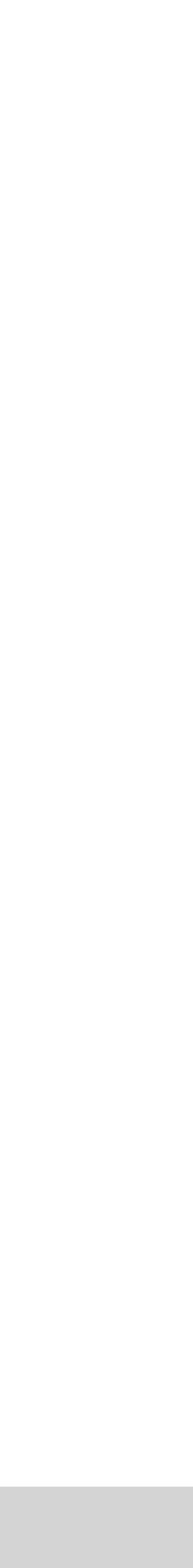

Para aglomerar estas figuras foi com o comando align agarrando nas figuras (apos rodar com o 3drotate) e descobrindo sempre dois a três pontos das faces da figuras estes pontos tem que estar centrados na face para não correr o risco de não estar inserida.

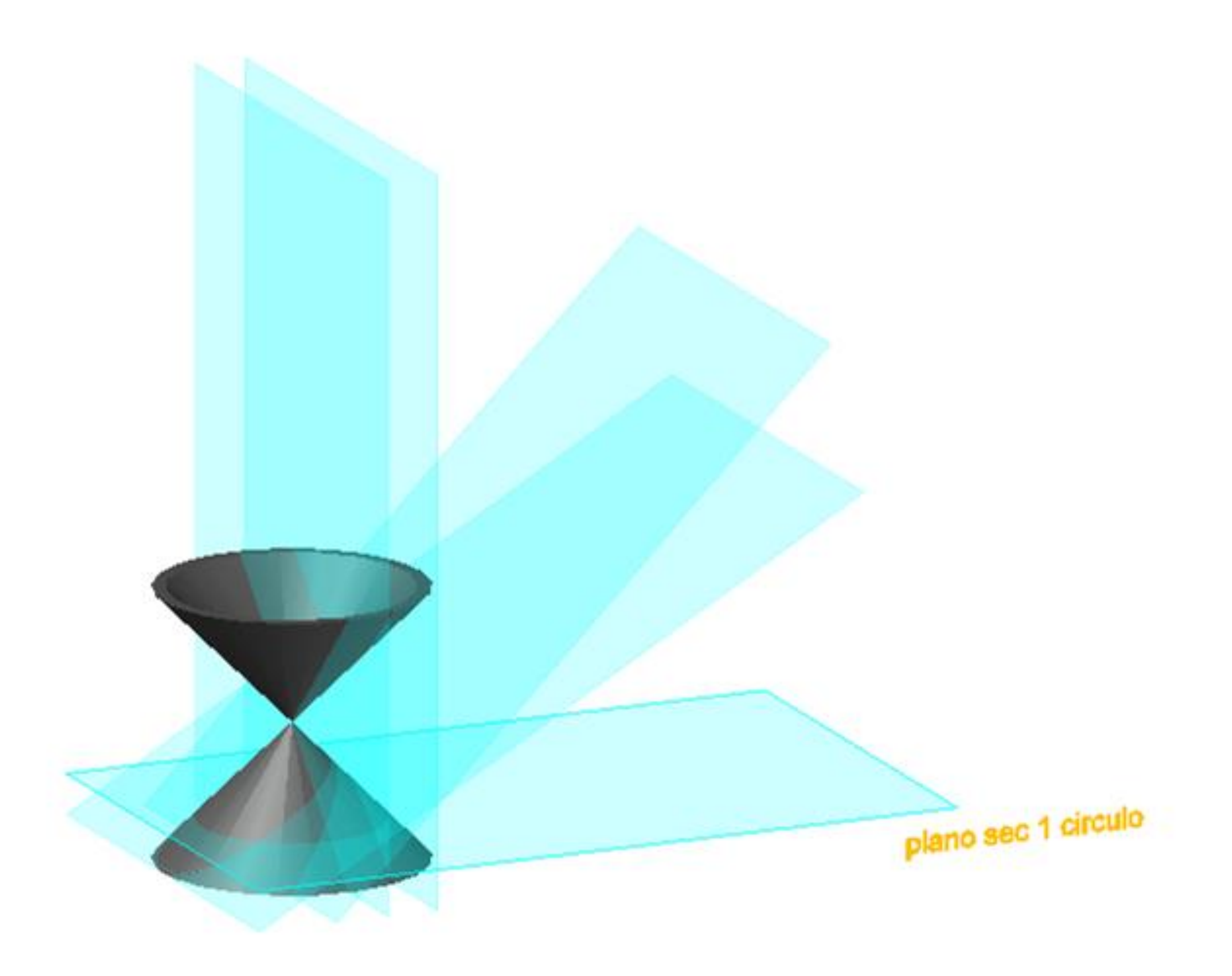

### Exerc. 2.1 - Plano seccionado

### Exerc. 3.1 - Plano seccionado

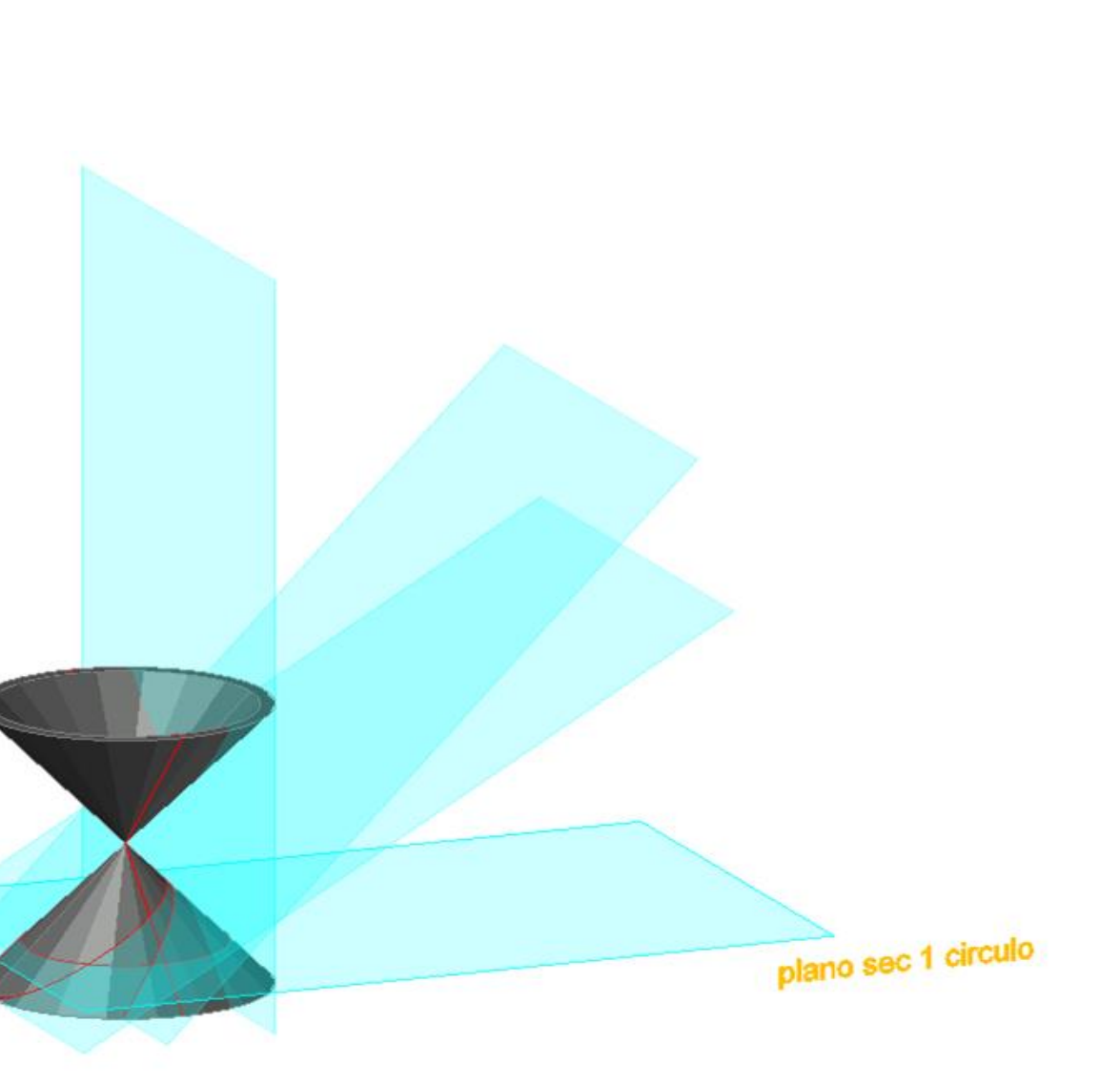

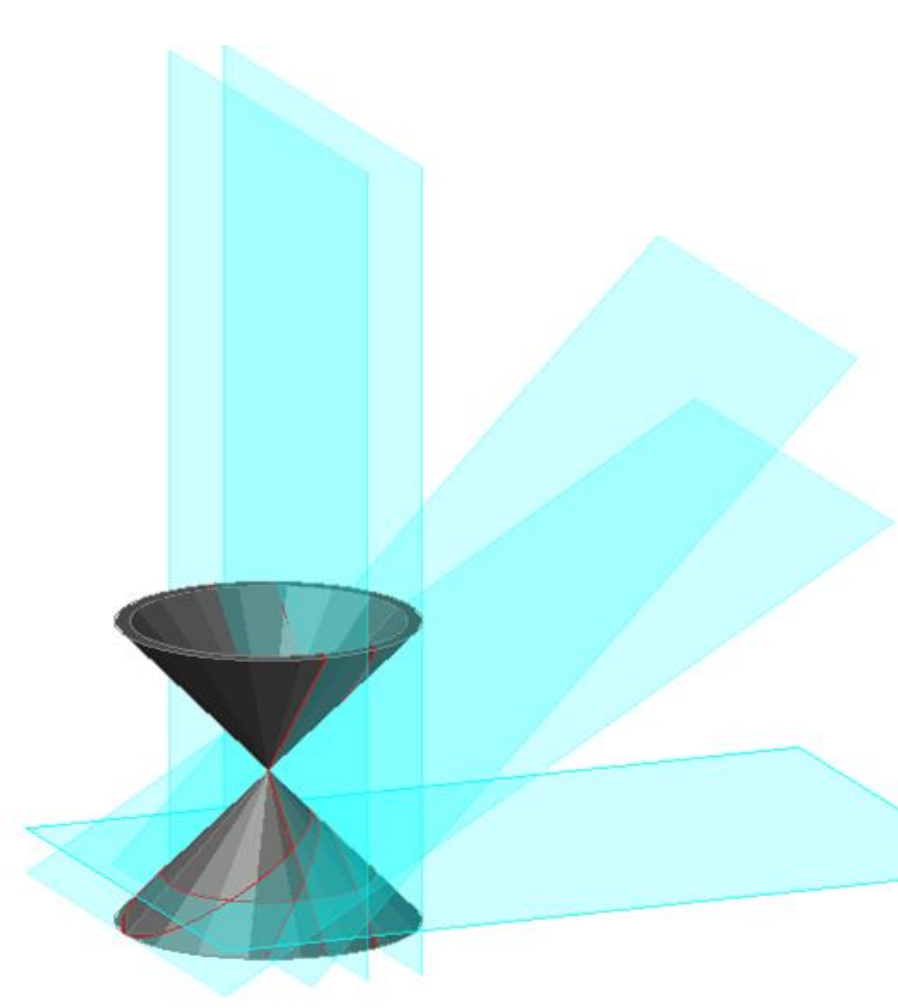

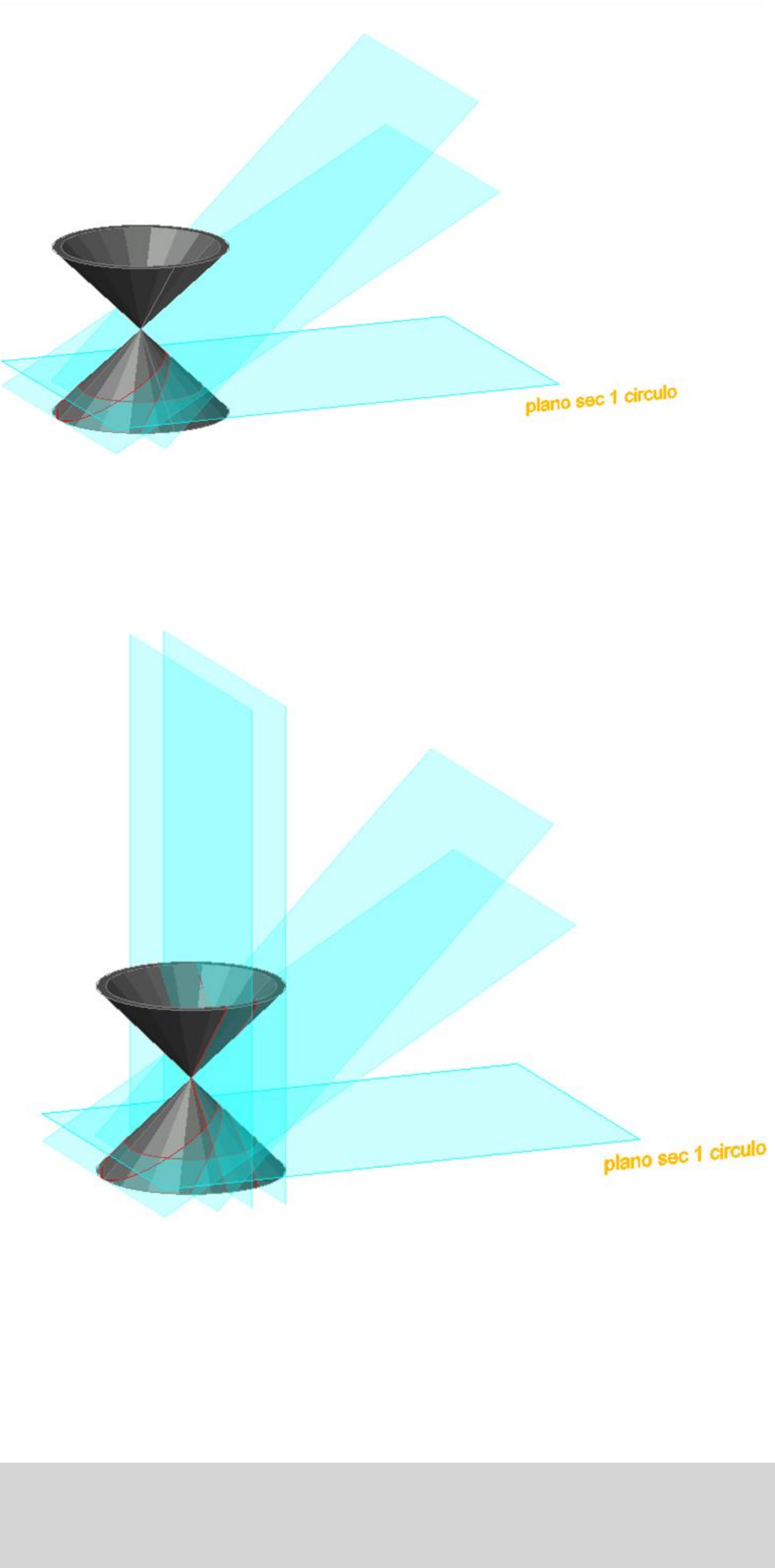

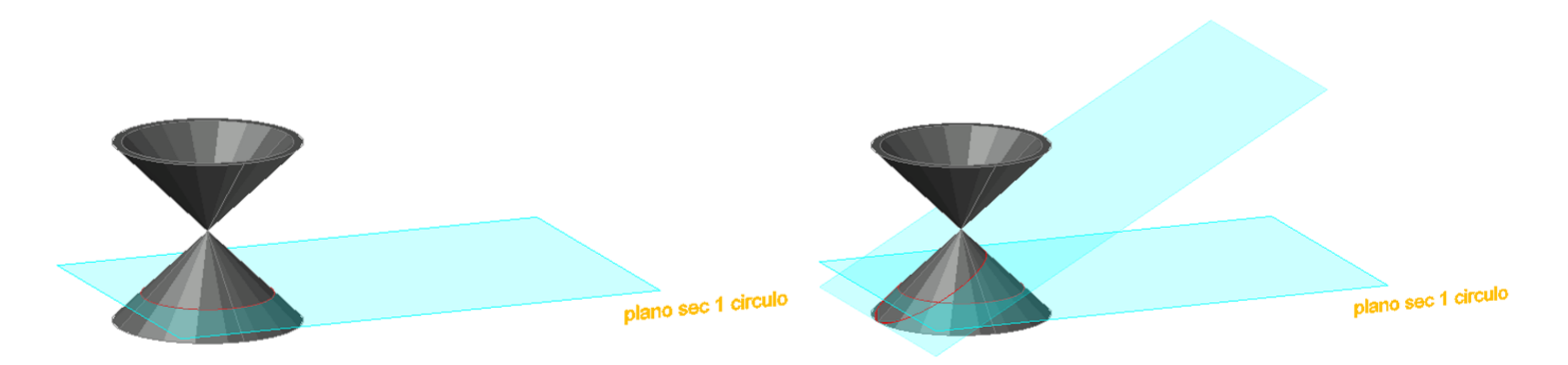

No exercício da secção a primeira coisa a fazer foi vários planos com interseções diferentes para obter resultados diferentes. Foi feito a partir de planos retangulares com as propriedades alteradas a nível da transparência como visto na figura denominando assim a respetiva interceção do plano e da resultante

### Exerc. 3.1 - Plano seccionado

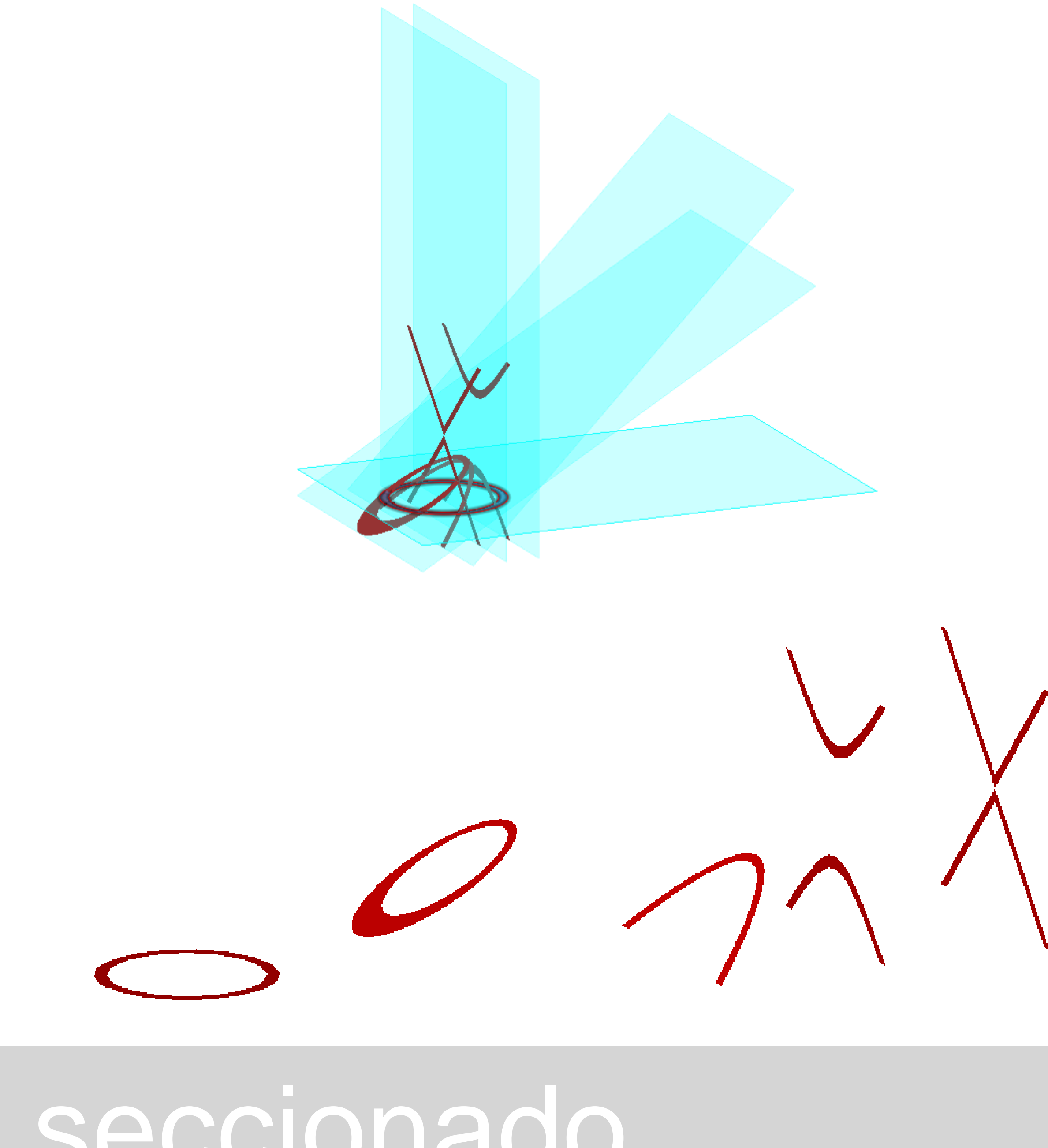

Apos isso fizemos *copy* dos planos e definir os limites das secções ficamos com o resultado visto na imagem de cima, vendo o resultado das formas fizemos *copy* criando esta ideia de desmaterialização como visto na imagem abaixo permitindo a partir destas formas criar novas formas

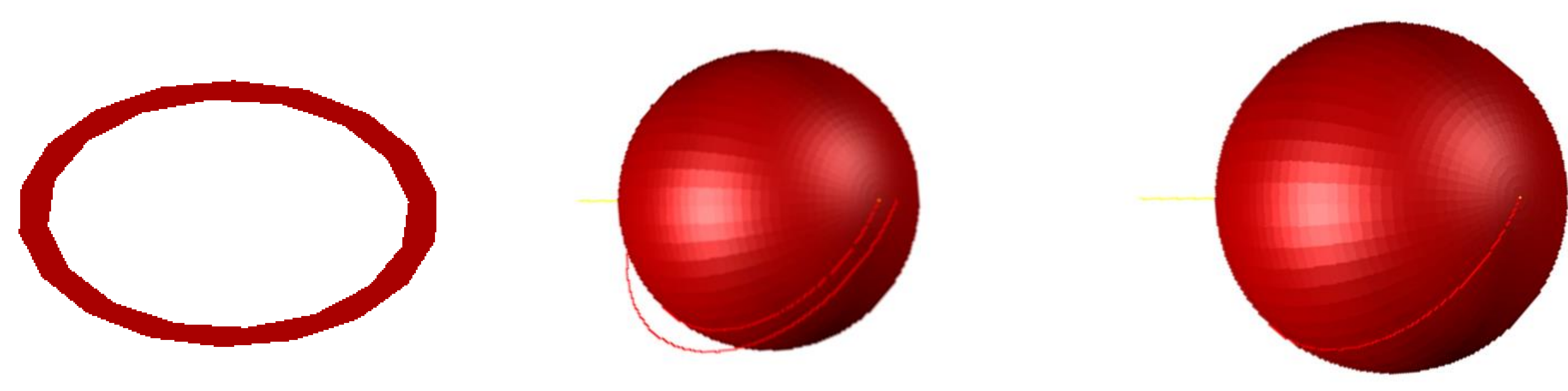

Com a secção em que resulta o circulo fizemos duas esferas (com as parte exterior uma esfera maior e com a parte interior uma esfera menor) isto foi possível a partir do comando revsurf

### Exerc. 3.2 - Plano seccionado círculo

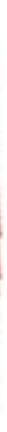

### Exerc. 3.3 - Plano seccionado elipse

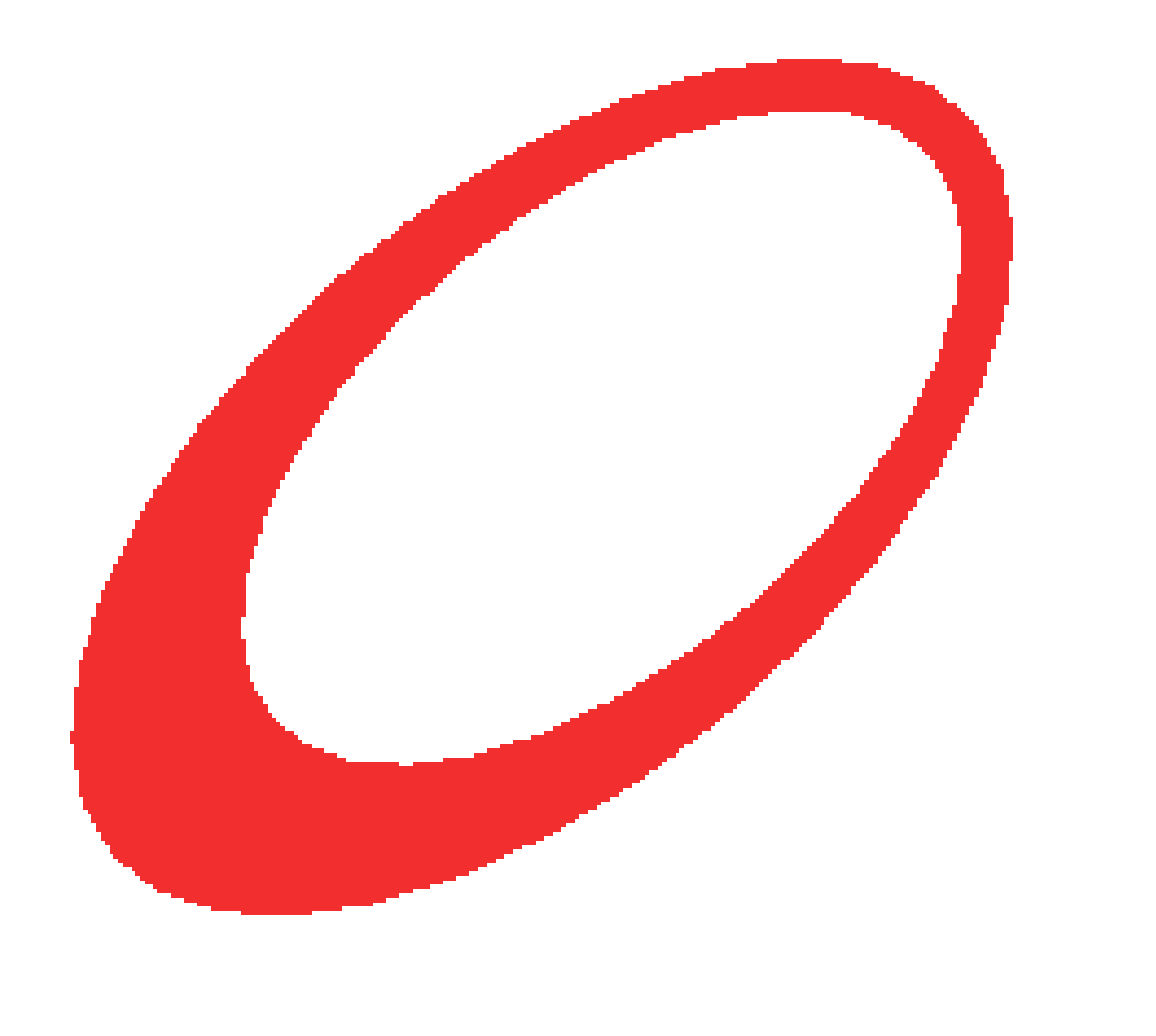

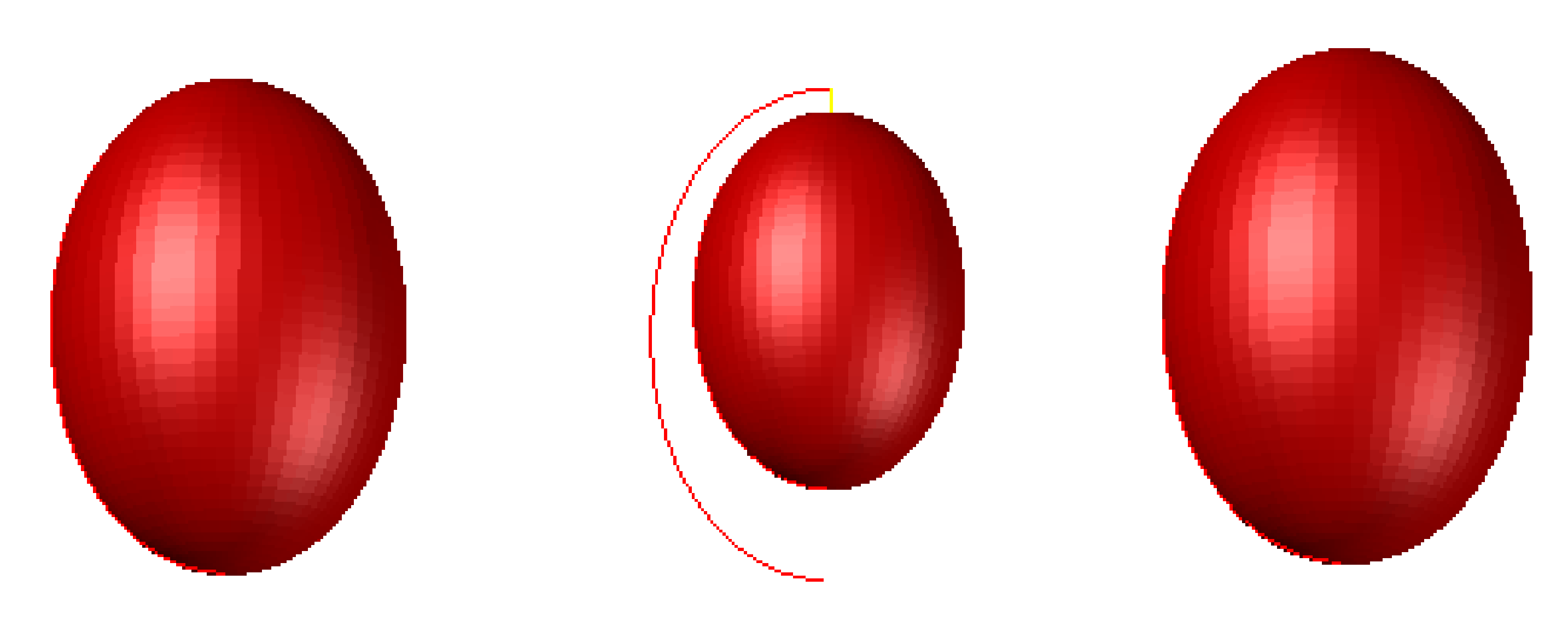

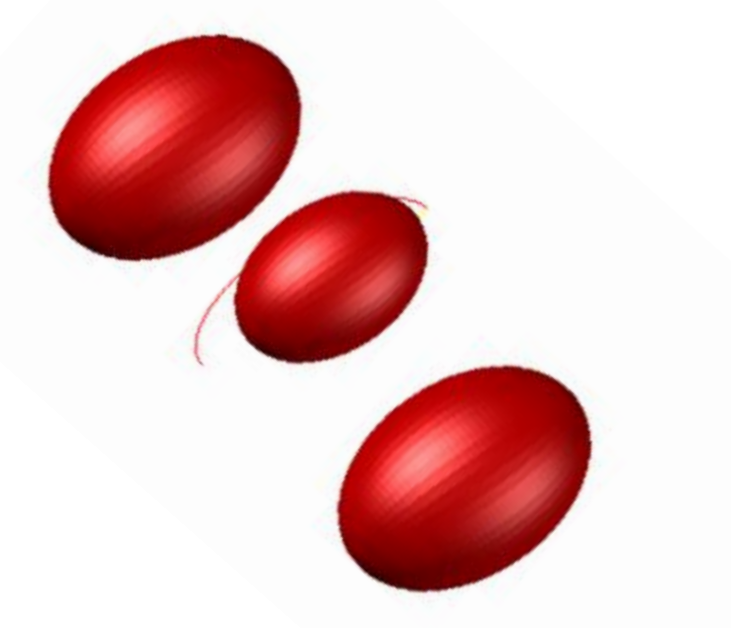

Com a secção em que resulta a elipse fizemos três elipses ( com as parte exterior uma elipse maior e com a parte interior uma elipse menor e uma terceira forma geométrica que usando as própria espessura) isto foi possível a partir do comando *revsurf*

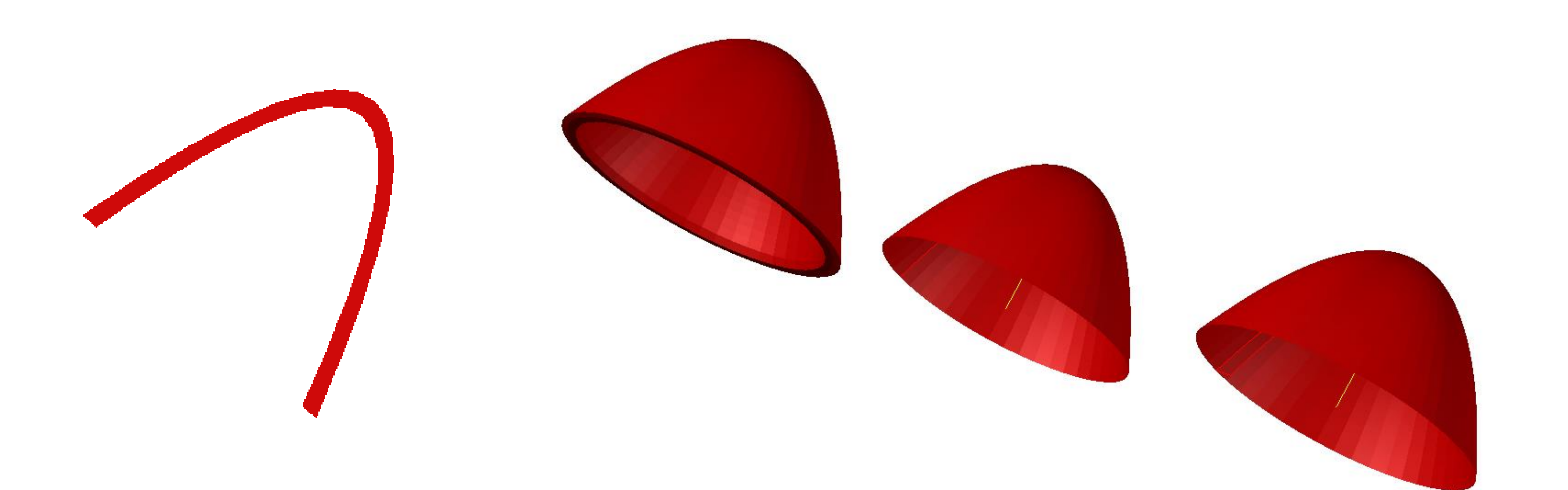

### Exerc. 3.4 - Plano seccionado parábola

### Com a secção em que resulta a parábola e repetiu-se o mesmo processo

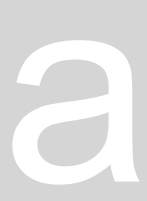

### Exerc. 3.5 - Plano seccionado parábola

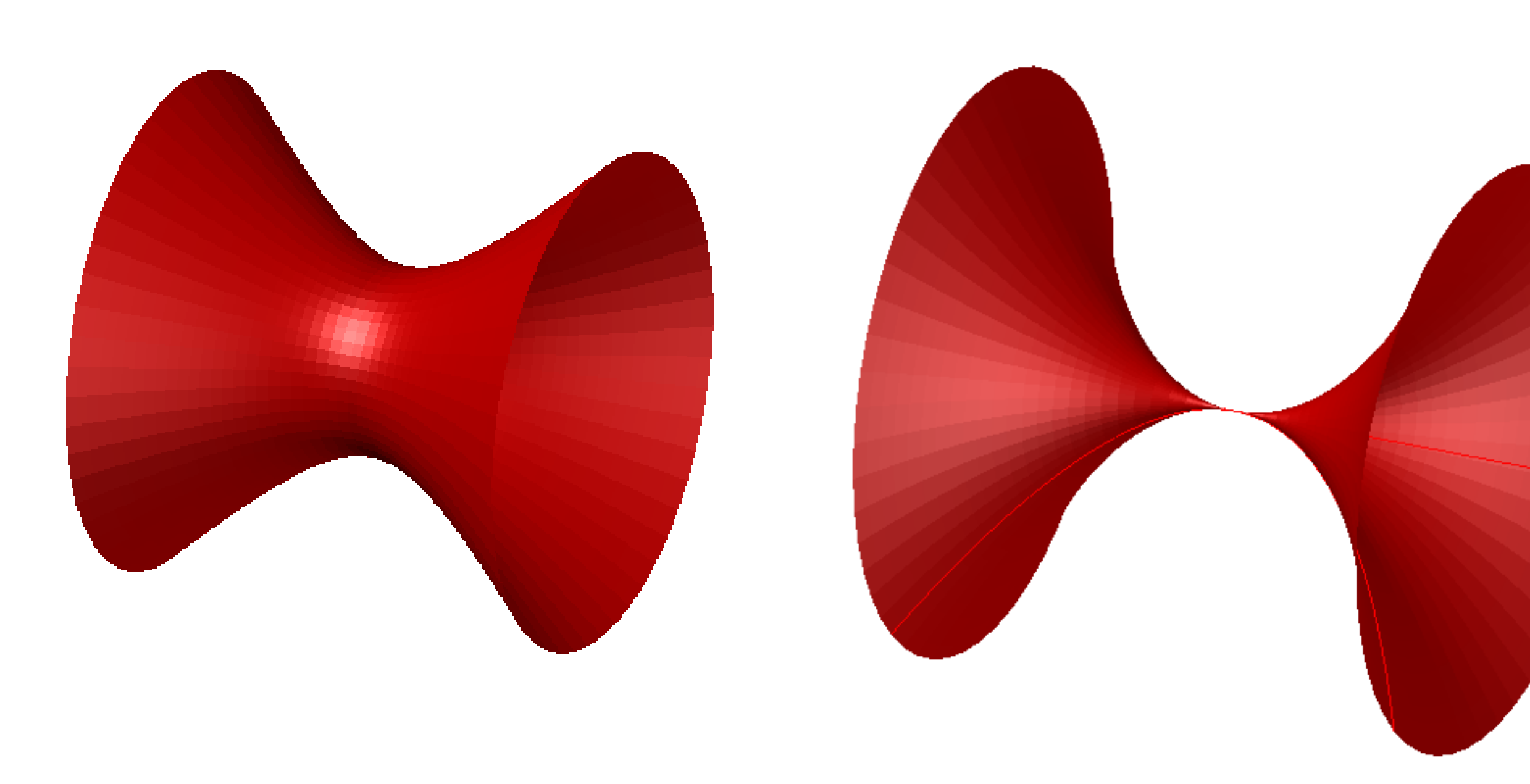

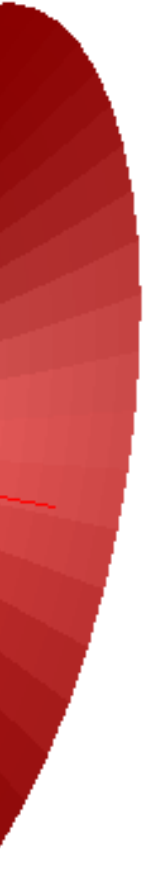

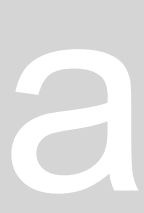

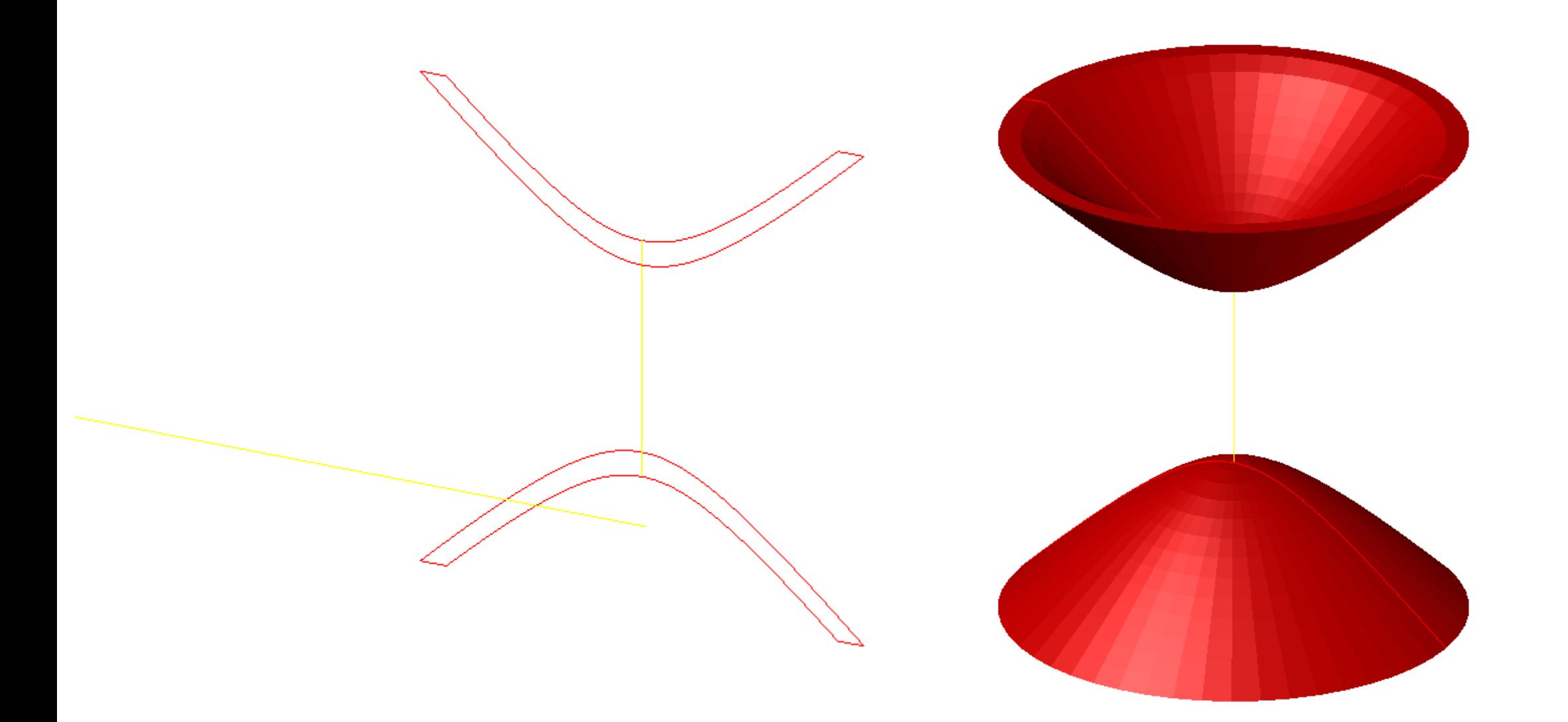

Com a secção em que resulta de duas parábolas repetiu-se o mesmo processo . Alem do mais brincamos com a forma alterando o eixo de rotação obtendo assim formas diferentes

### Exerc. 3.6 - Plano seccionado dois cones

### Com a secção repetiu-se o mesmo processo alem de se aglomerar estas

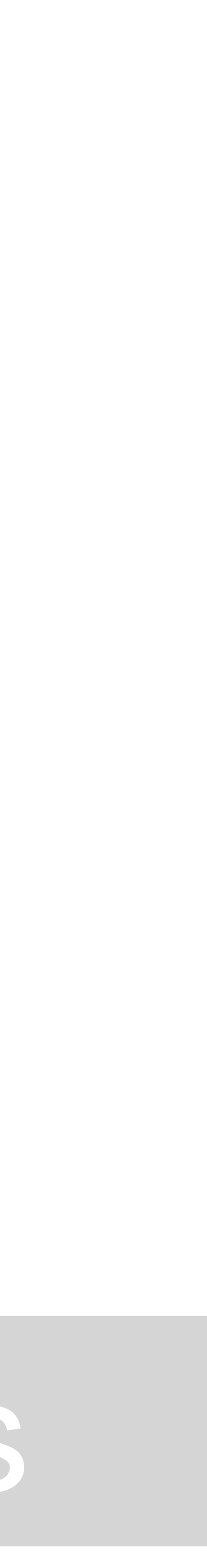

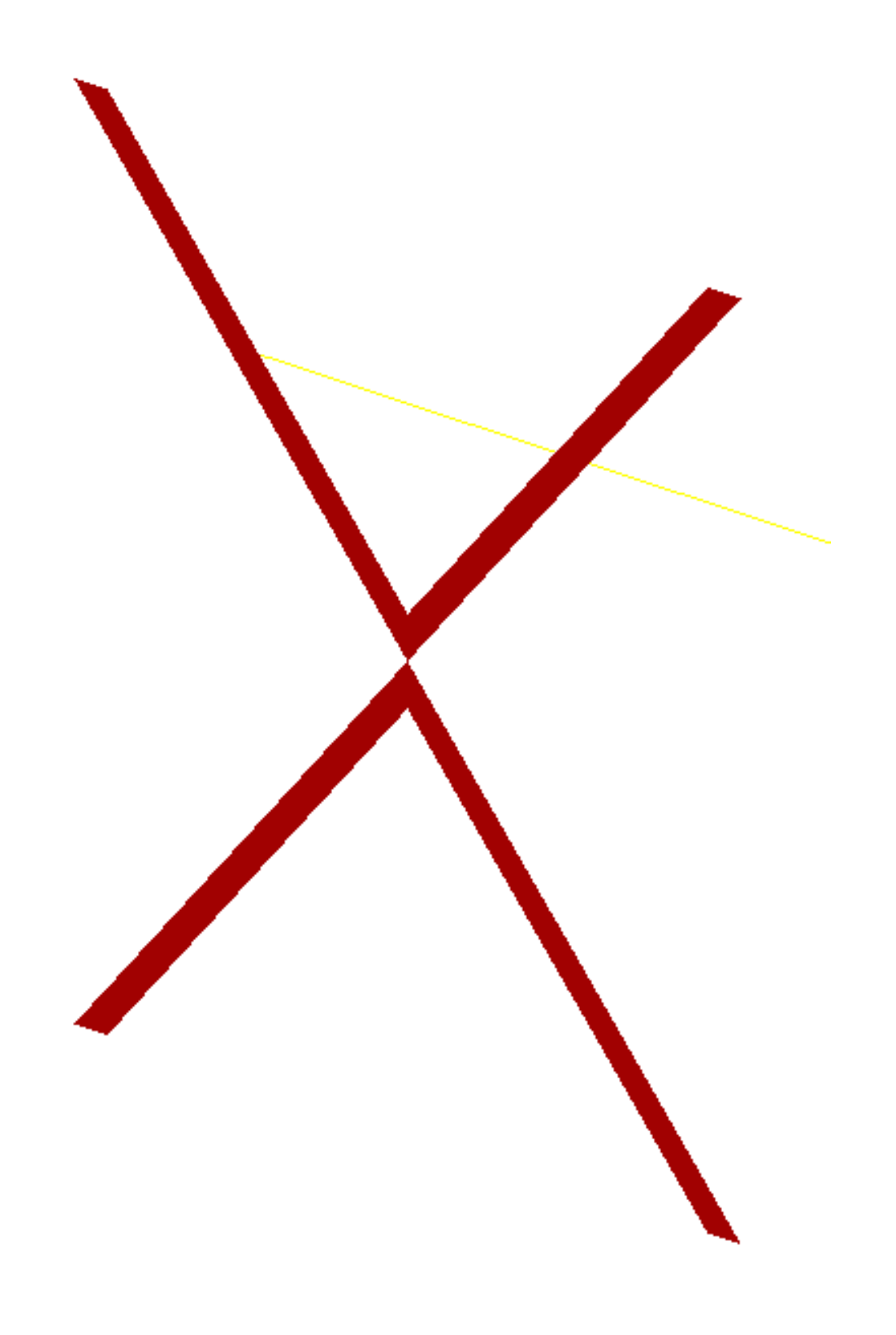

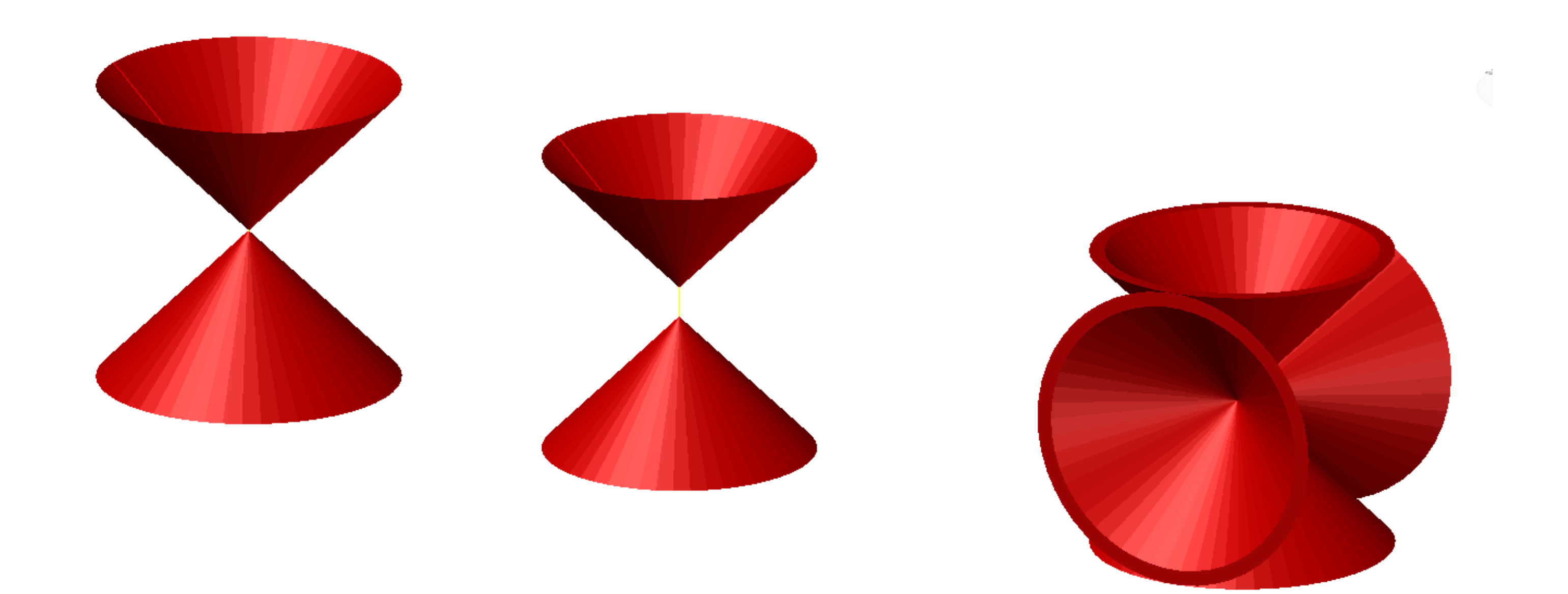

formas

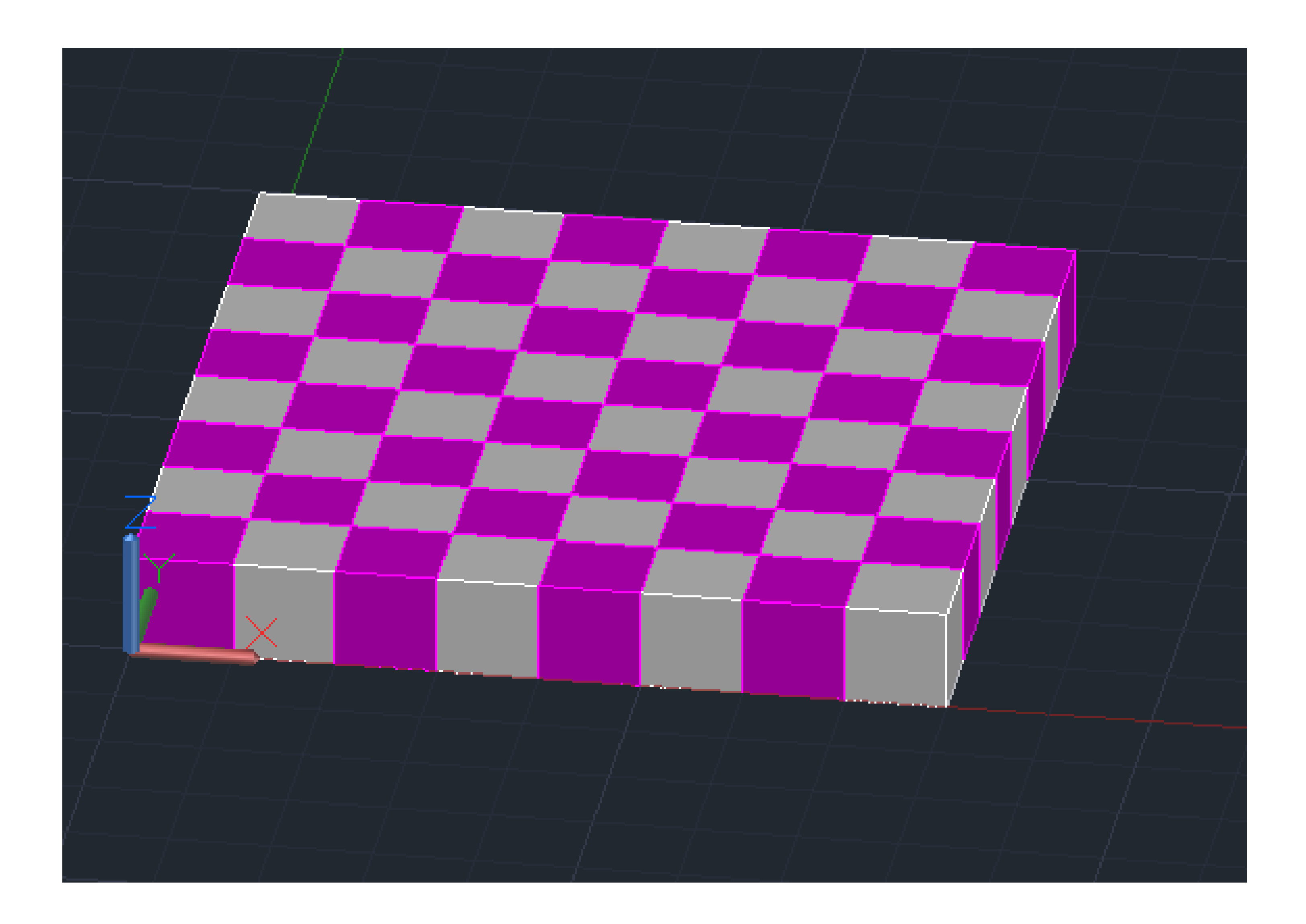

### Exerc. 4 - Xadrez

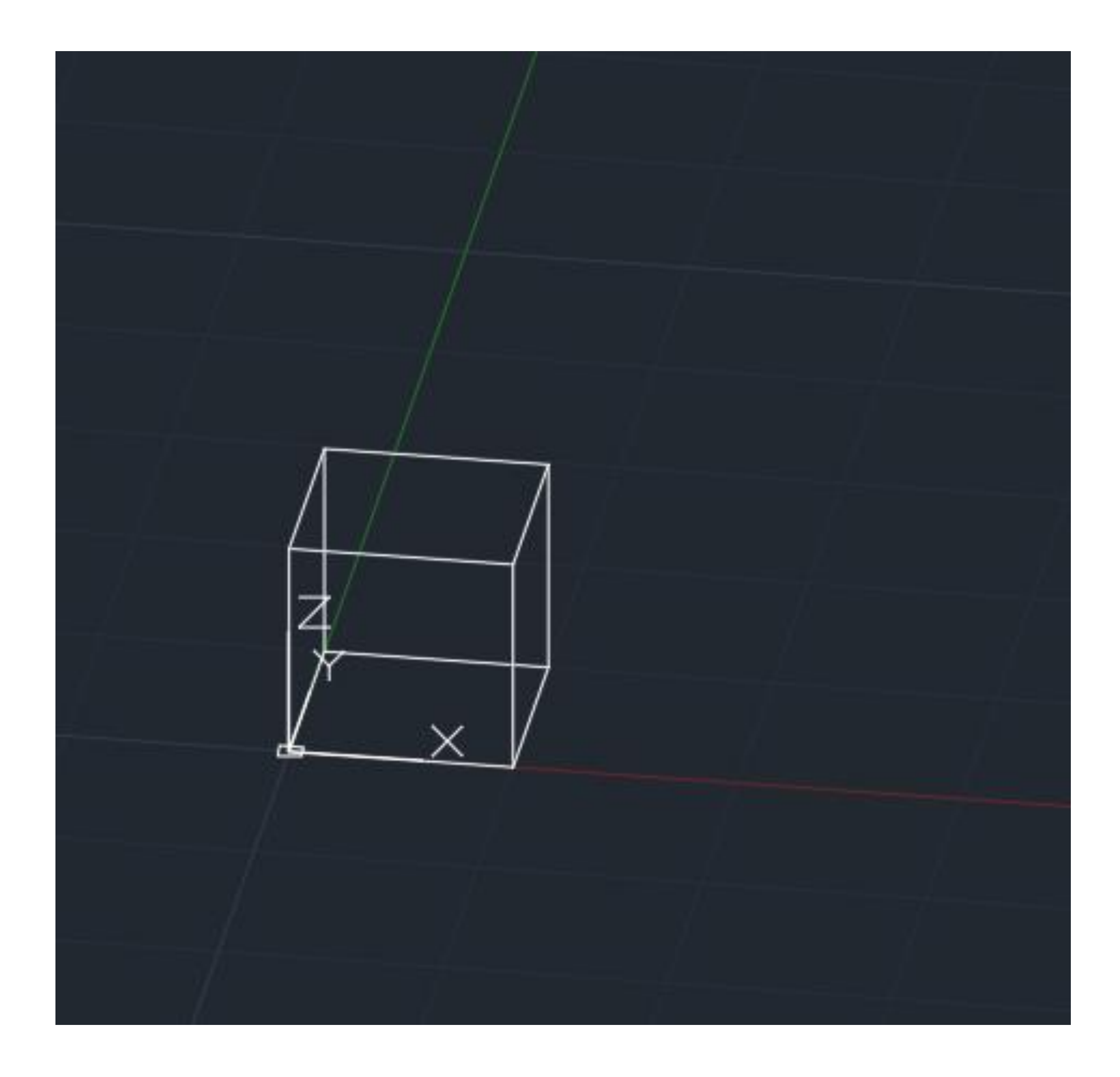

### Exerc. 4.1 - Xadrez

Neste exercício~´~ao usamos ´somente o autocad e o notepad++ , percebendo assim que a partir da desta ferramenta de codificação mostrando que podemos criar formas como fizemos neste exercício começamos por fazer a codificação e guardar como lsp e usar a ferramenta (*appload*) no autocad para reconhecer o ficheiro e após fazermos esse passo procuramos o nome do ficheiro no autocad sendo considerado uma ferramenta

### Exerc. 4.2 – Xadrez 2 cubos

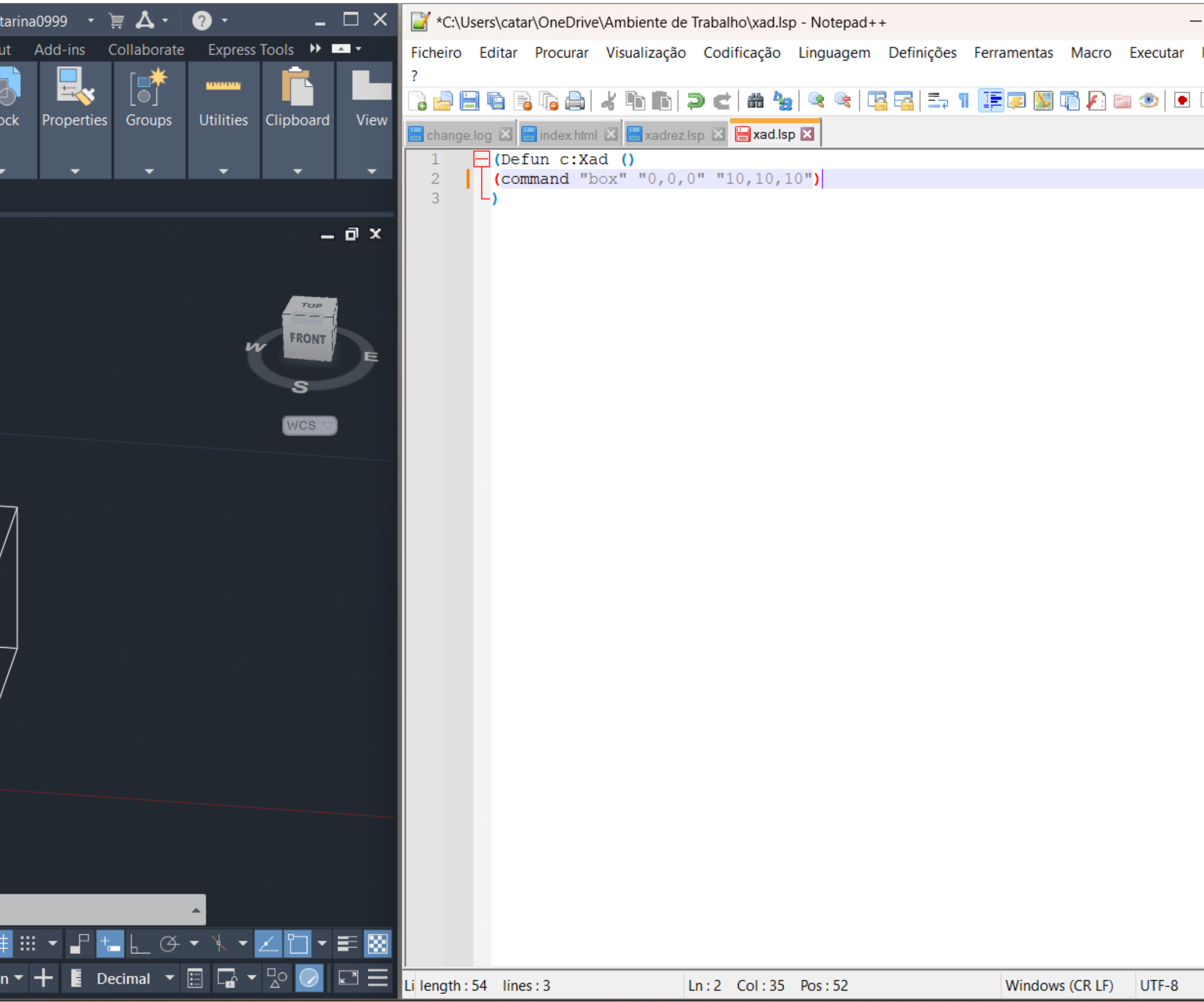

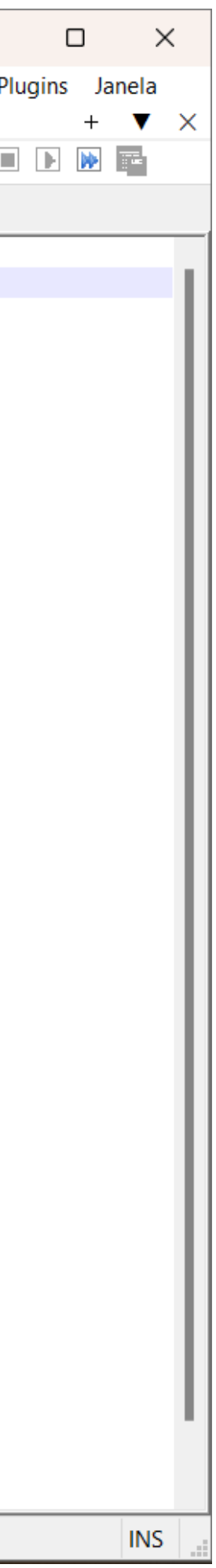

Com isto vamos acrescentando códigos por exemplo para duplicar o cubo voltamos a guardar o ficheiro em LPS depois usando a ferramenta (*appload*) e apos isso aplicara ferramenta no autocad e este processo repete-se ate chegar ao resultado desejado

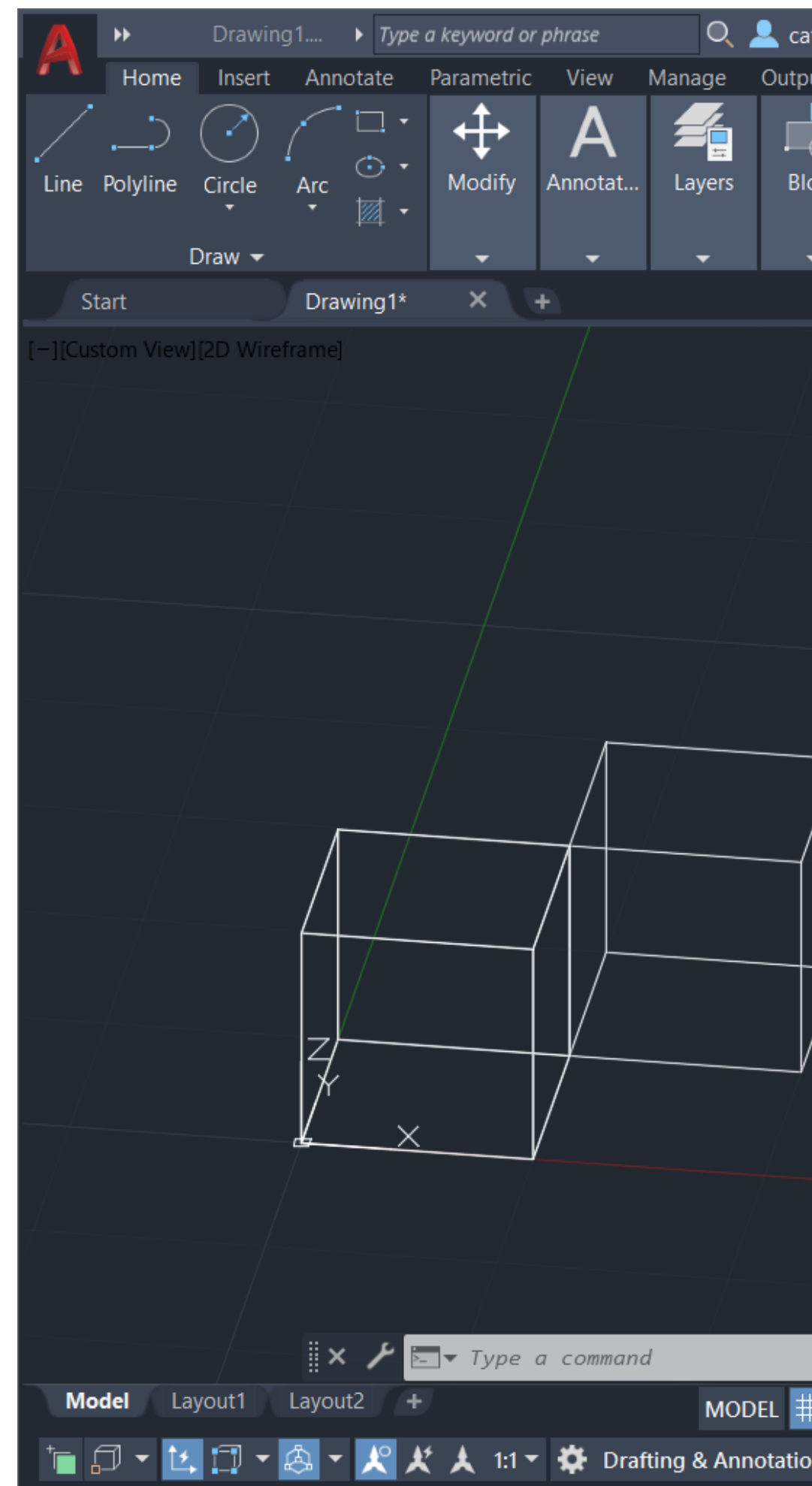

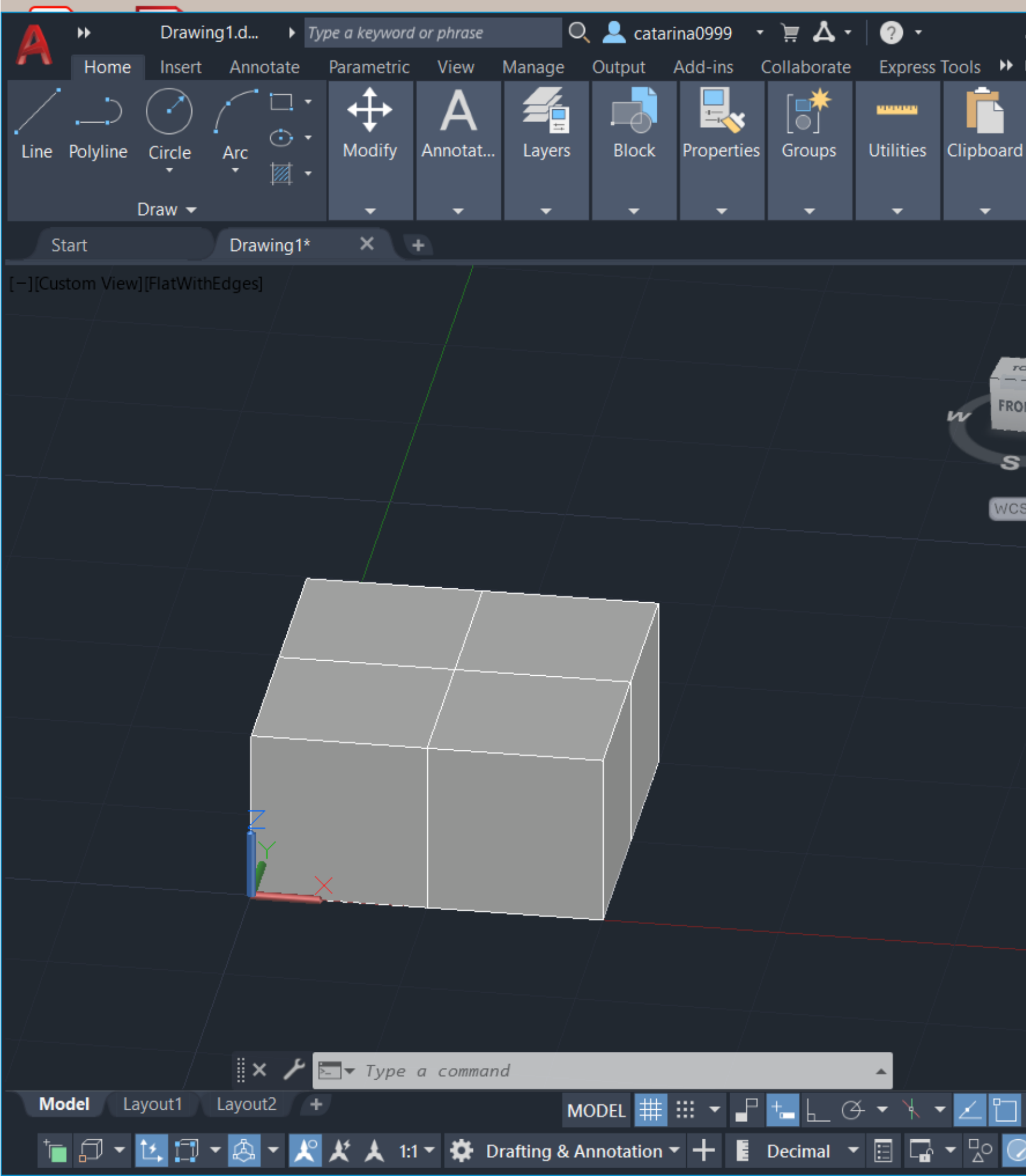

Exerc. 4.3 – Xadrez 4 cubos

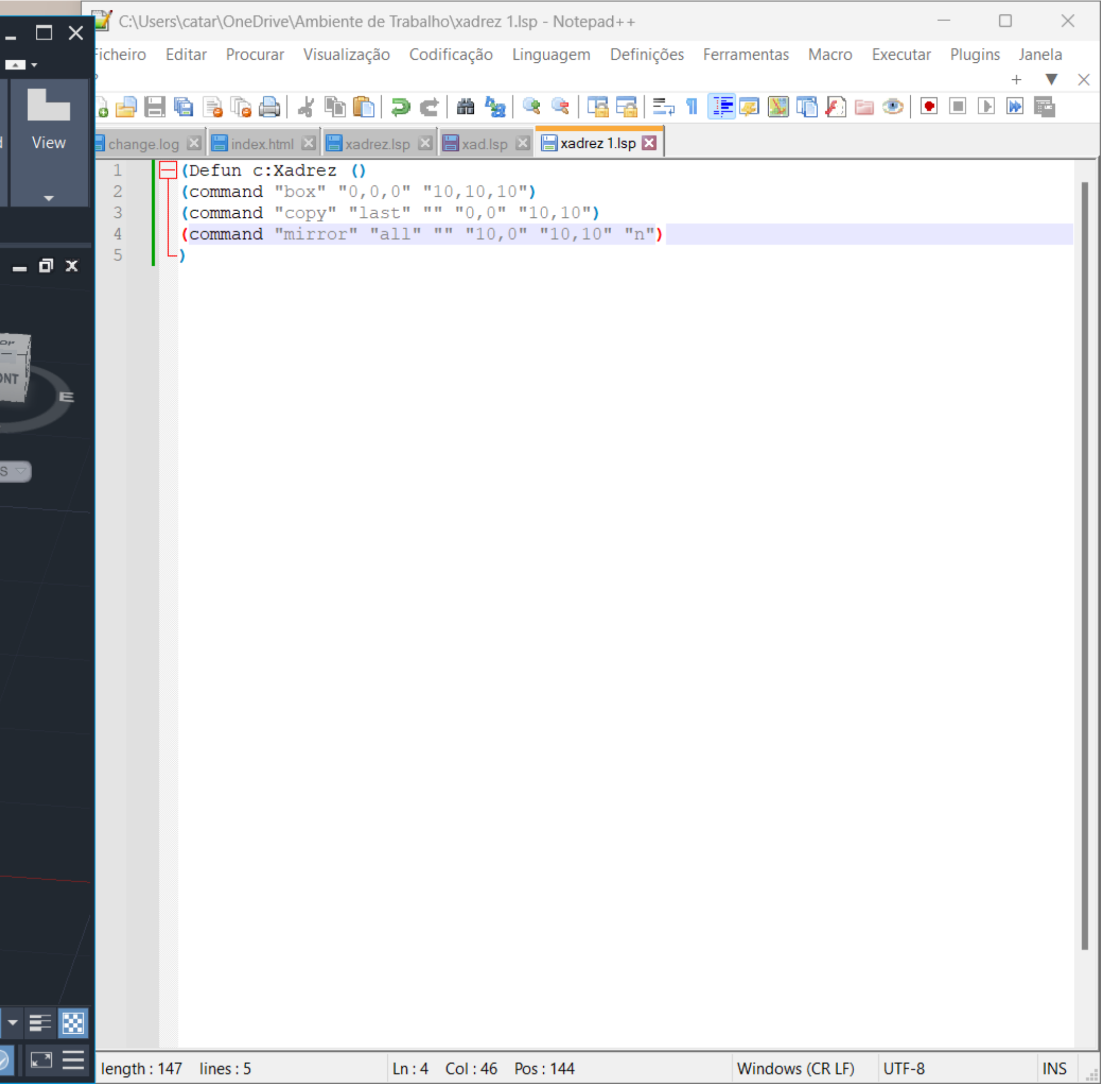

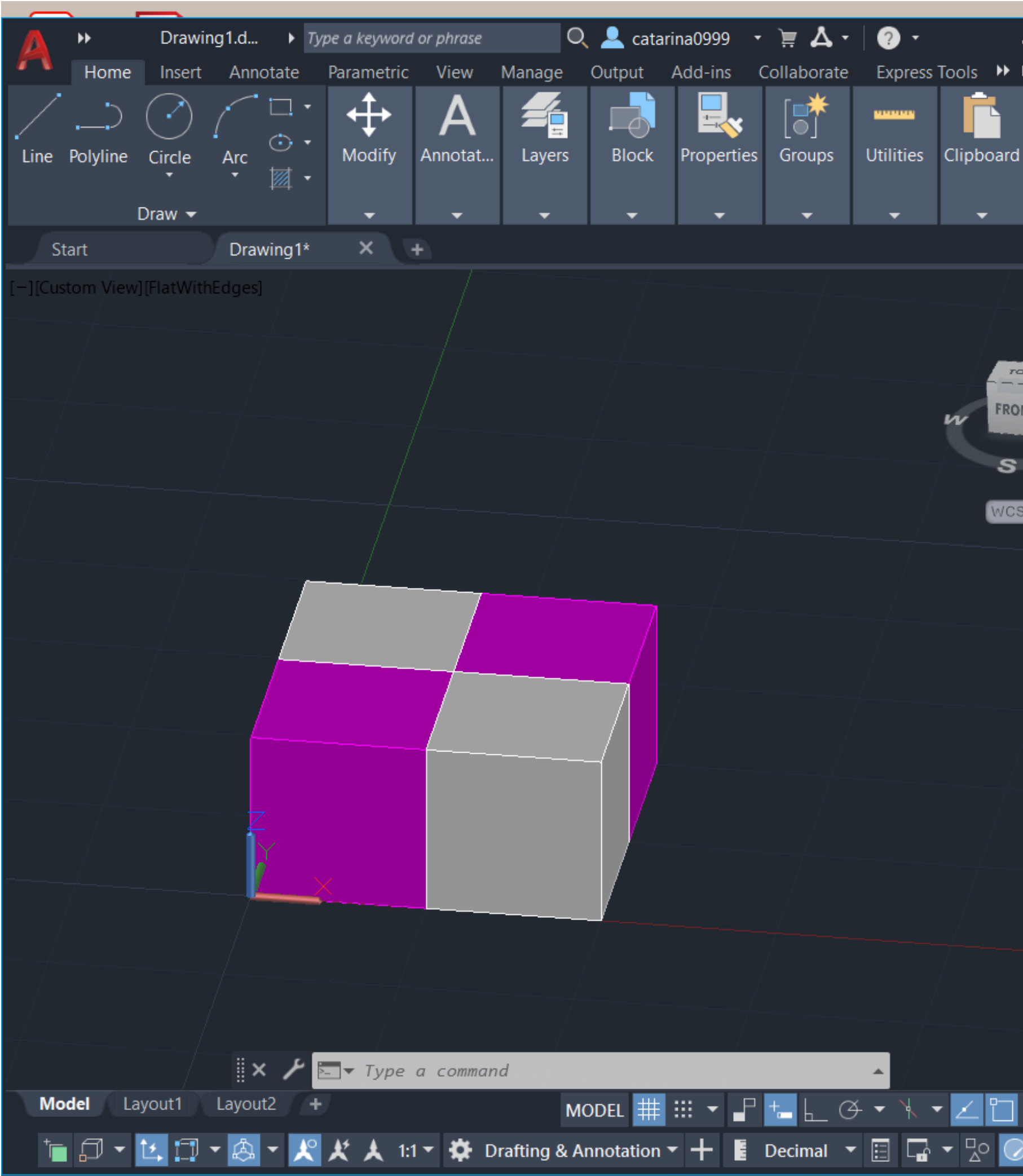

### Exerc. 4.4 – Xadrez diferenciação de cor

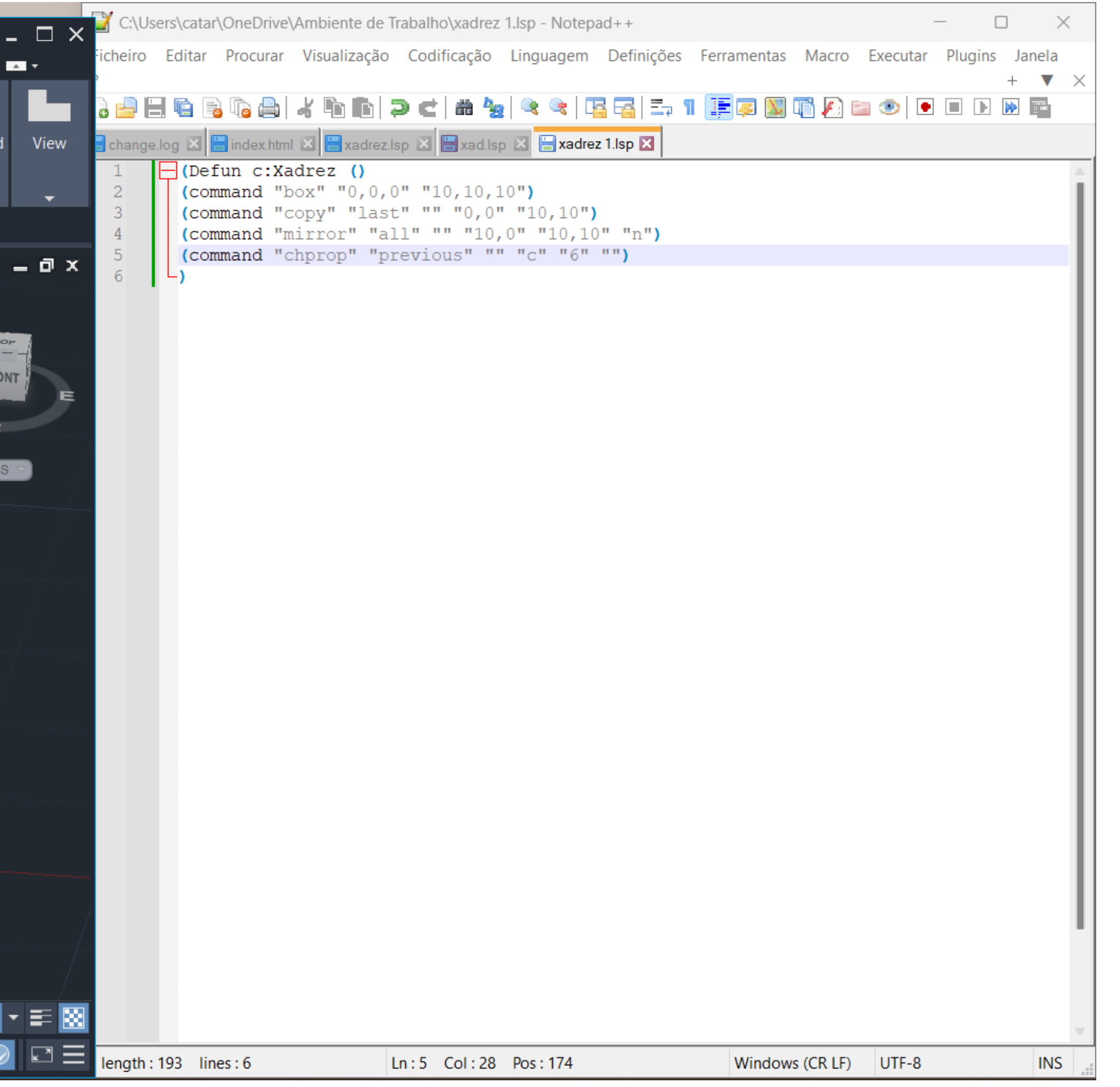

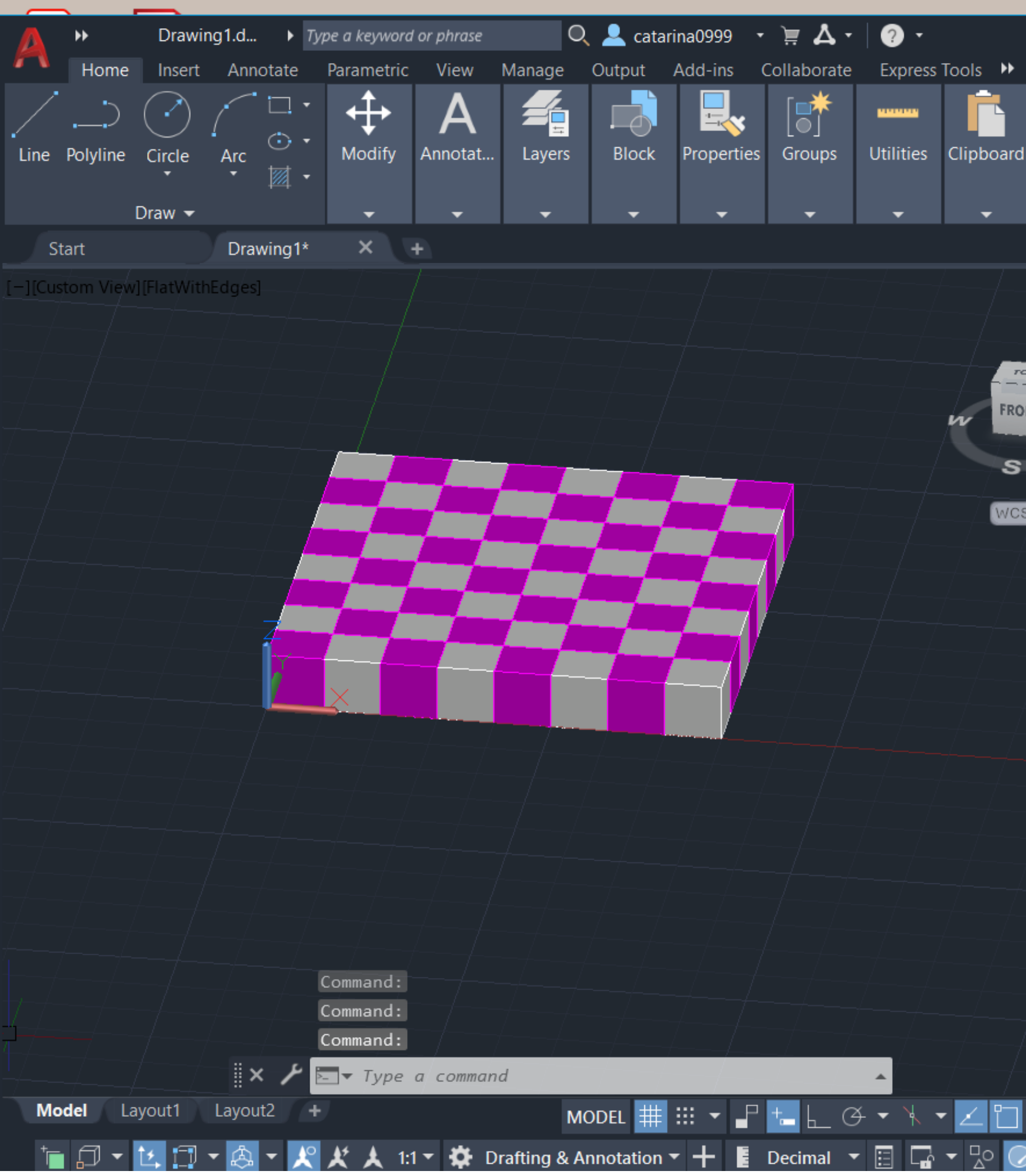

### Exerc. 4.5 - Xadrez final tabuleiro

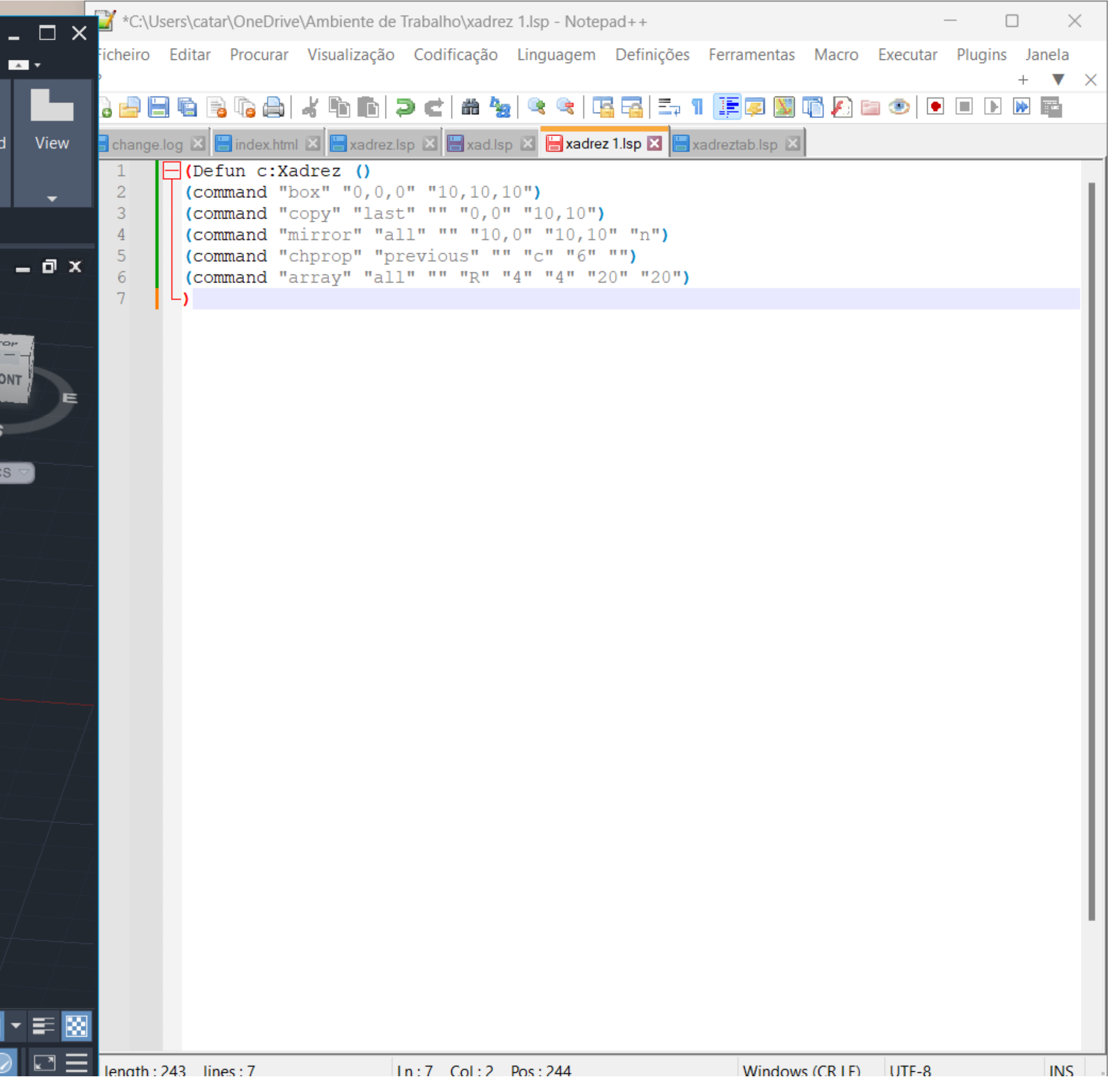

# Exerc. 5 - Hiperboloide

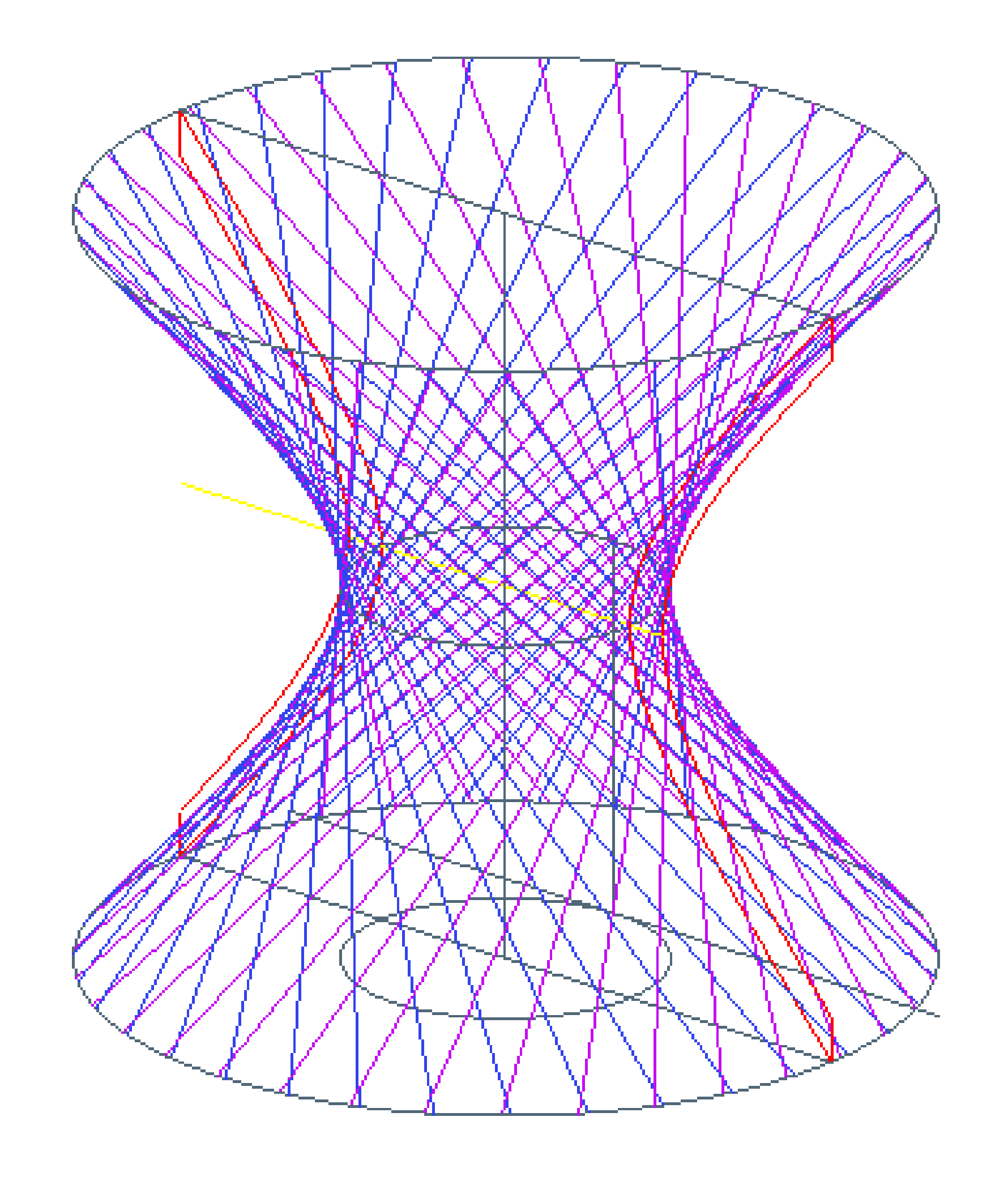

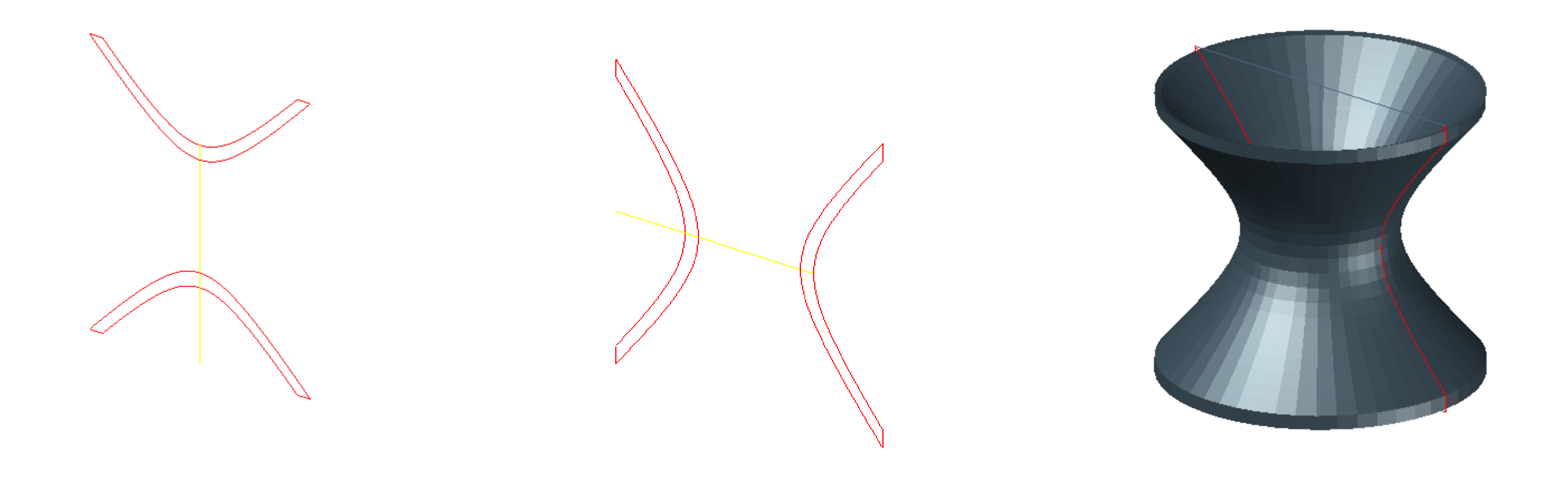

Neste exercício agarramos na forma realizada no exercício de seções e fizemos um *3drotate*  apos fazermos isso criamos duas linhas auxilares na base de cima e na debaixo. Ao fazer isso realizamos de seguida o comando revsurf obtendo a forma mais a direita

# Exerc. 5.1 - Hiperboloide

# Exerc. 5.1 - Hiperboloide

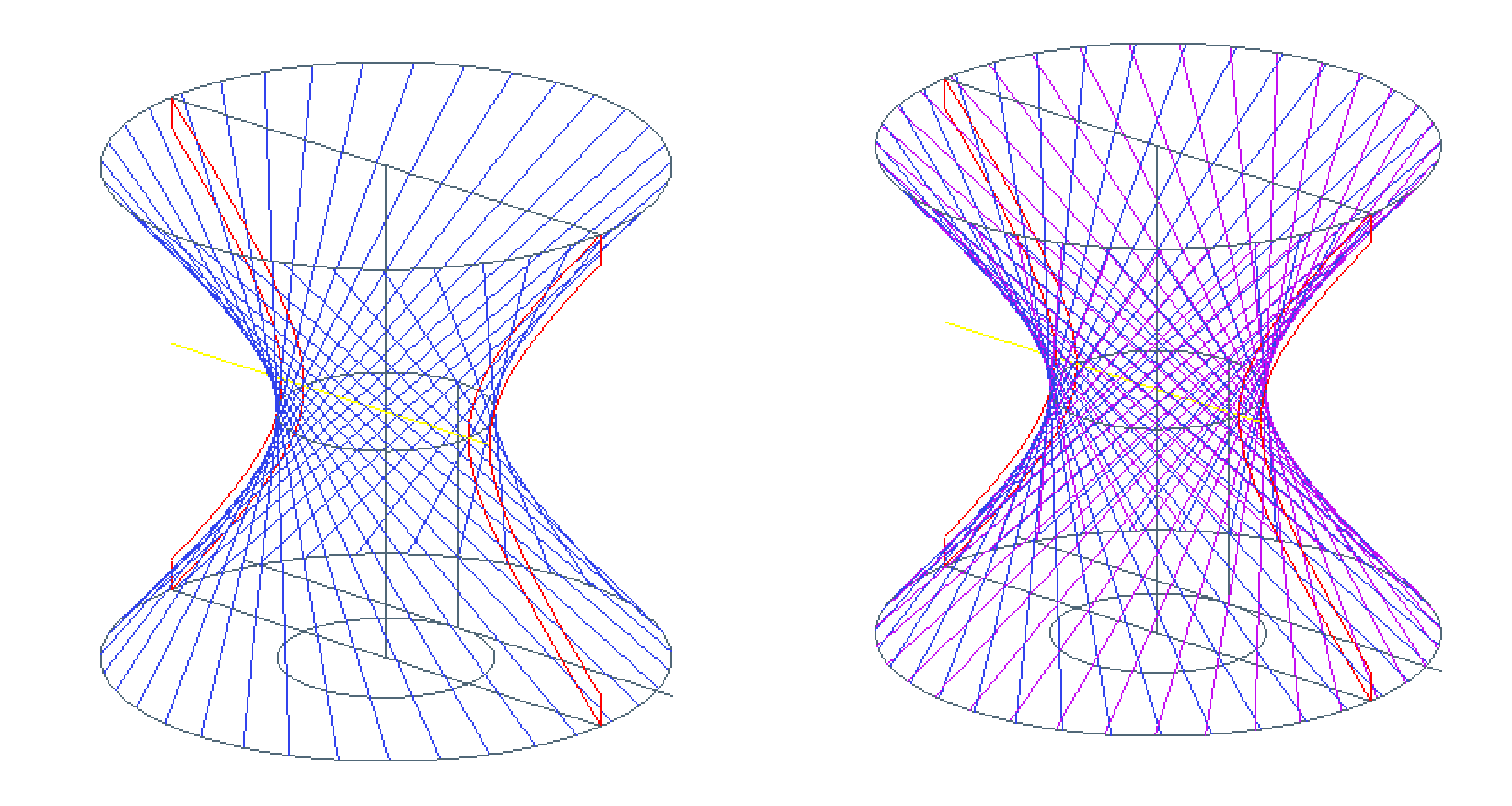

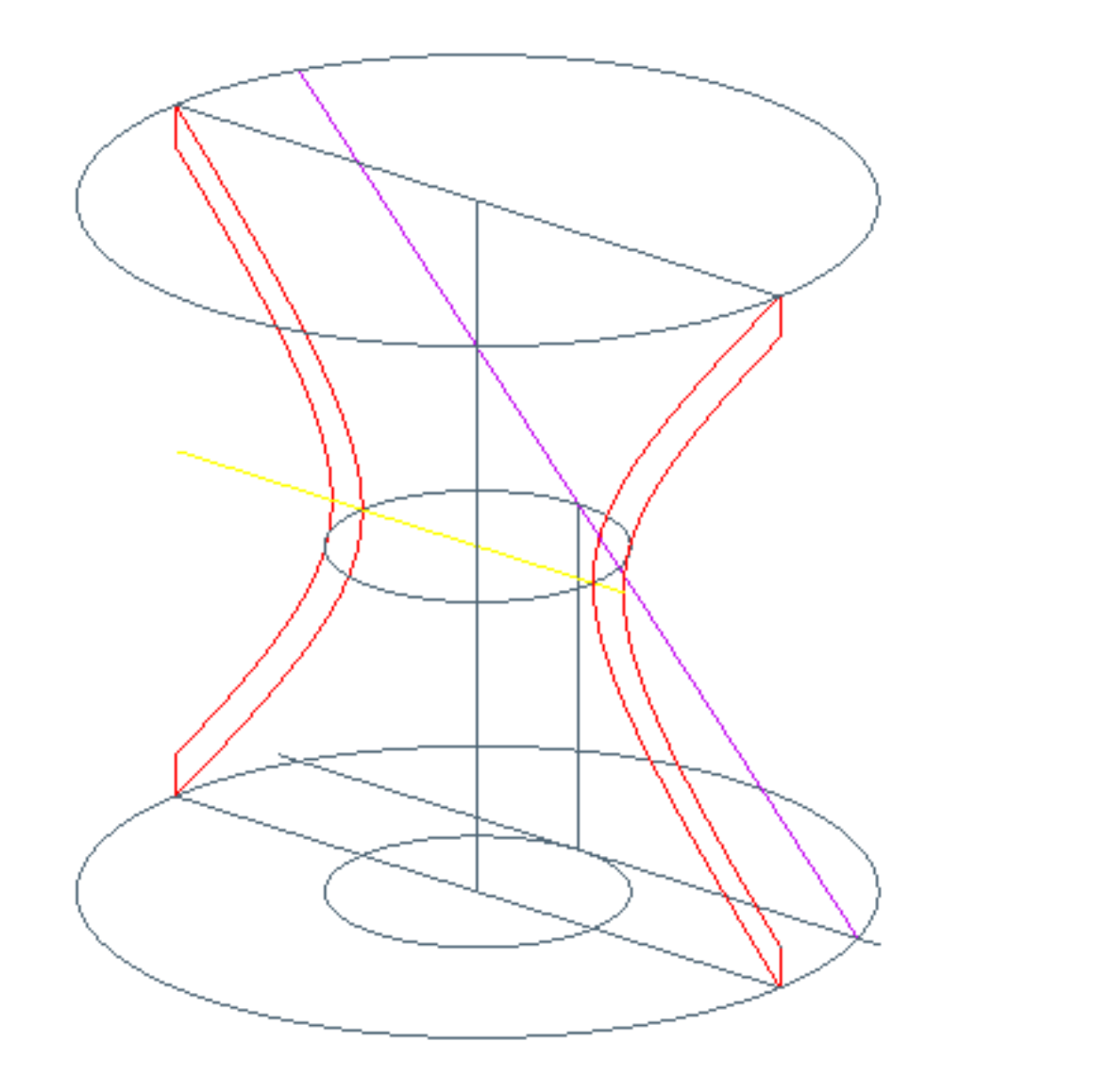

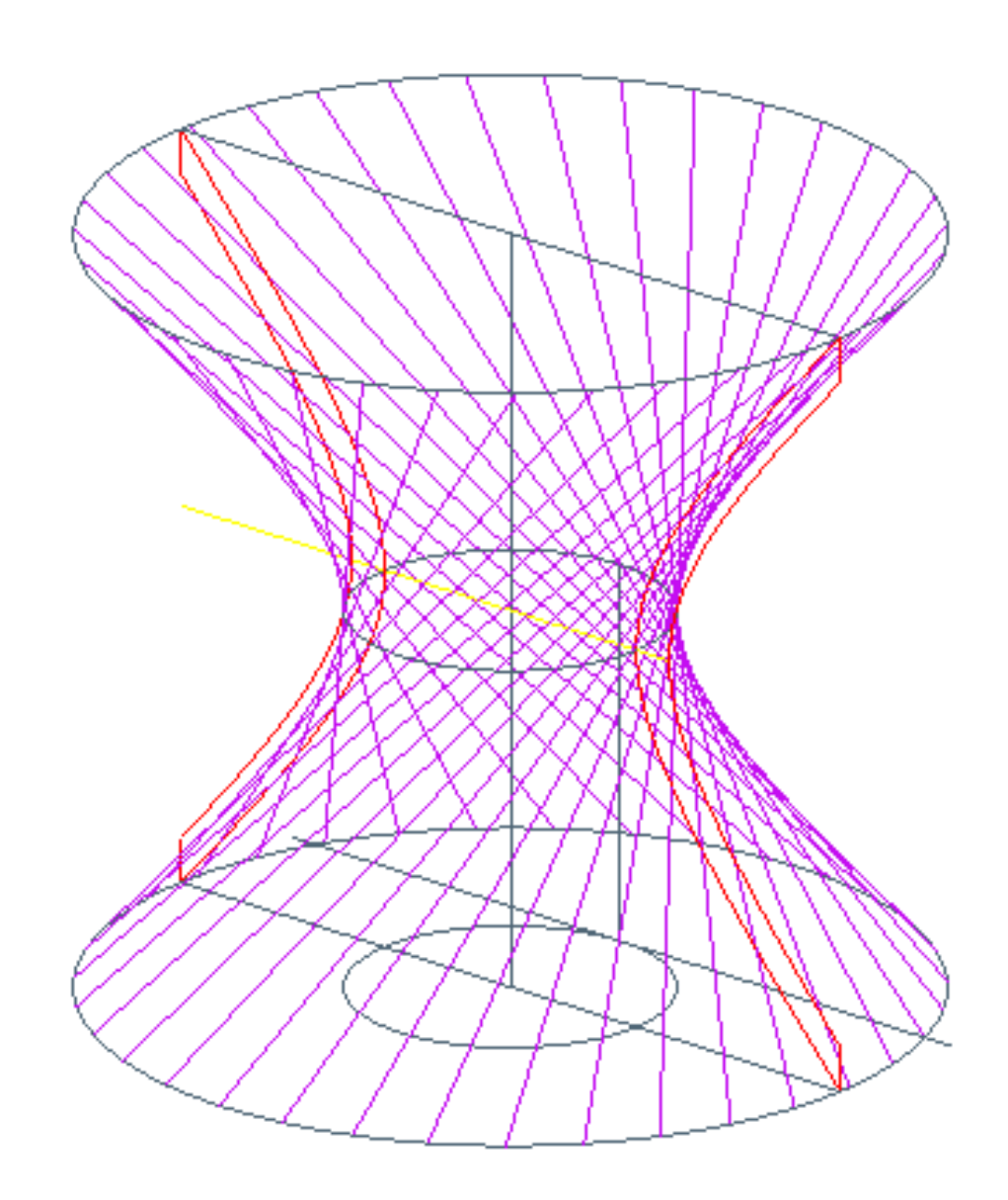

Após a realização do passo anterior fizemos a relização de um traço tangente a base de cima e de baixo passando pelo meio colidindo com o circulo mais pequeno. Com essa linha a rosa fezse o comando *array> polar>axis rotation>itens>35* obtendo assim a segunda forma mais a esquerda, repetimos este processo mas com a reta para o sentido contrario criando assim a figura de azul. Realizando estas duas forma o ultima figura é a junção de ambos os processos

### Exerc. 6 - Edgesurf

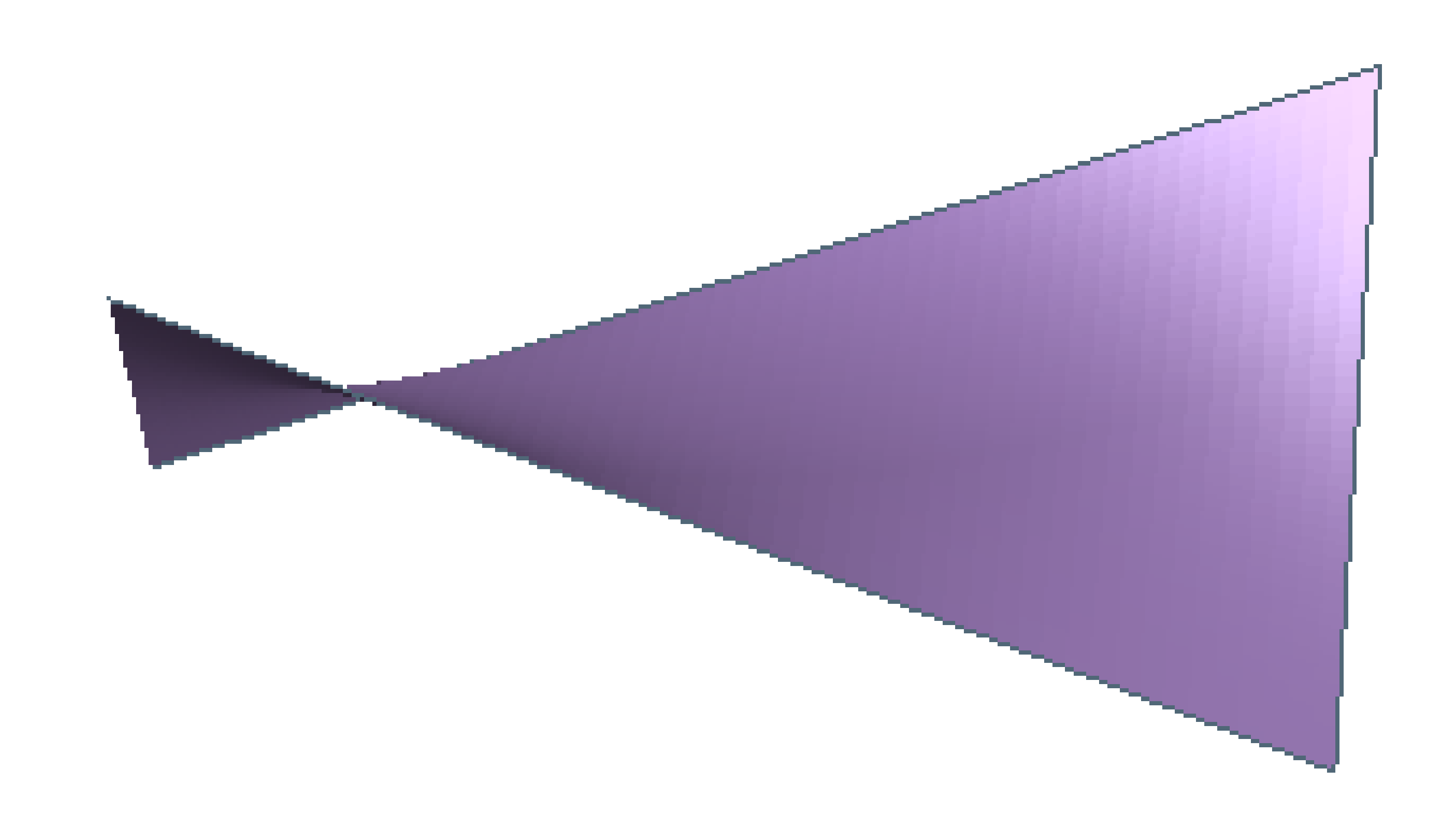

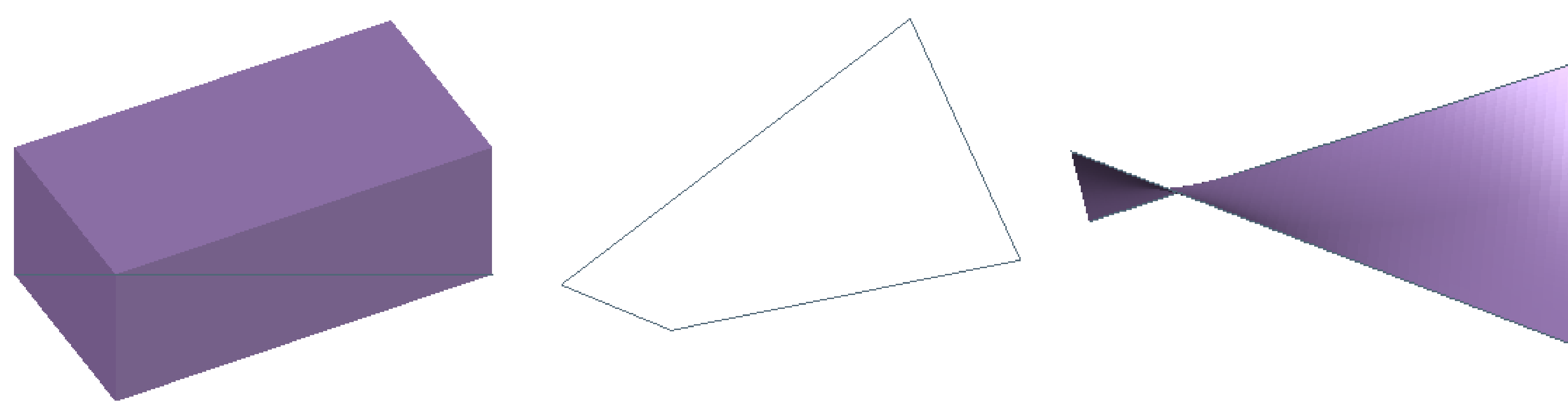

Para a realização do comando *edgesurf* fez-se primeiro uma *box* , depois disso passou-se *lines* começando num vértice e ligando ao vértice oposto da respetiva faxe obtendo assim a figura do meio após isso foi só fazer o *edgesurf* e selecionei as linhas da forma obtendo a figura mais a direita.

# Exerc. 6.1 - Edgesurf

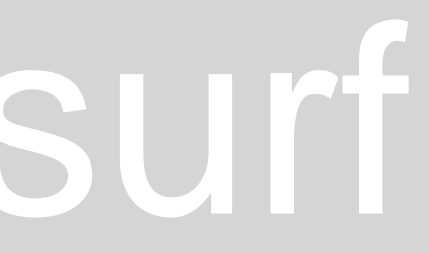

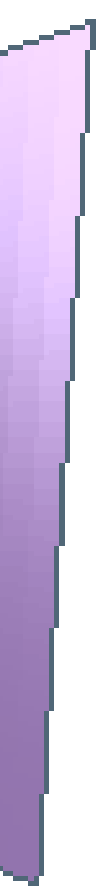

# Exerc. 7 - Loft

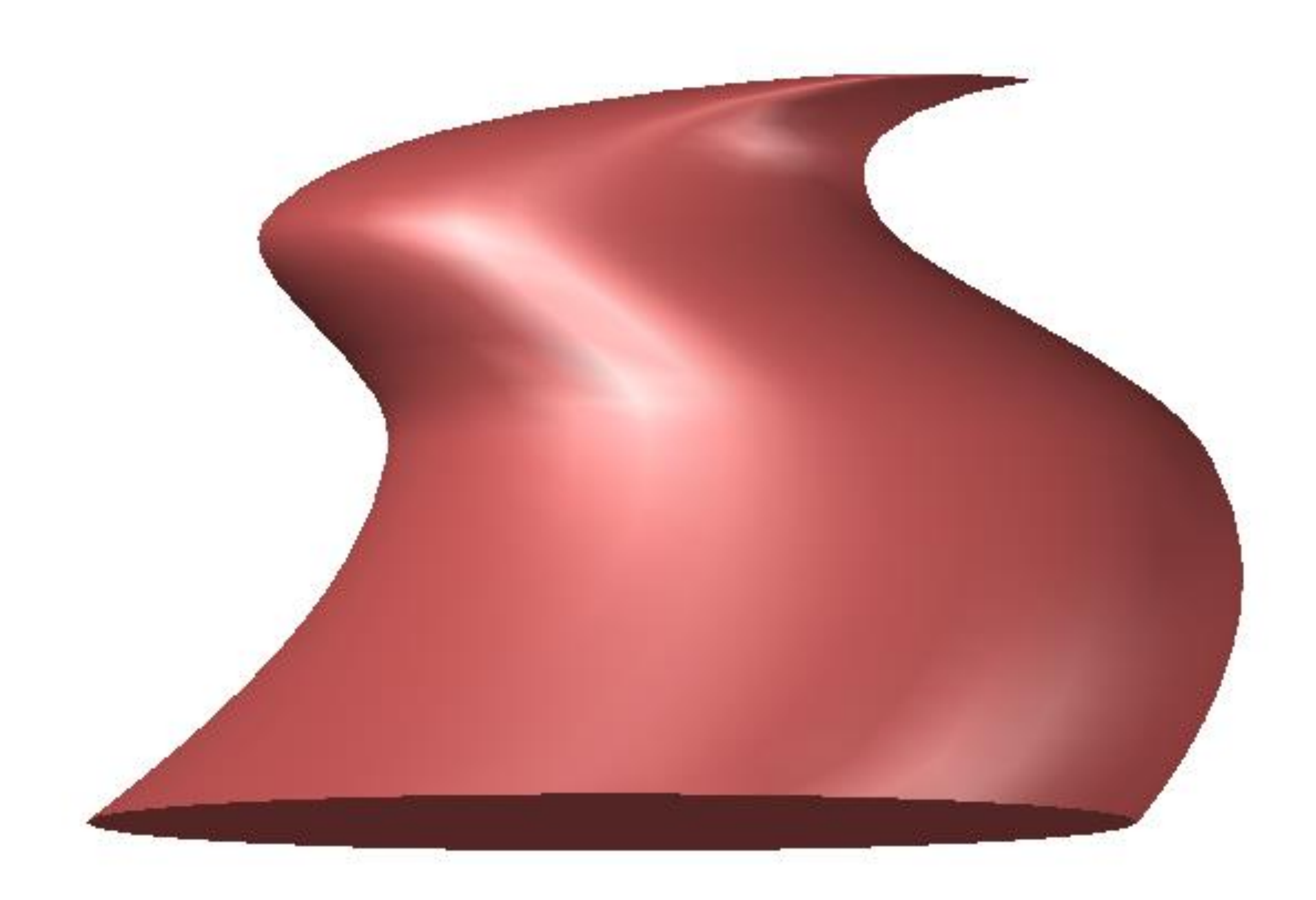

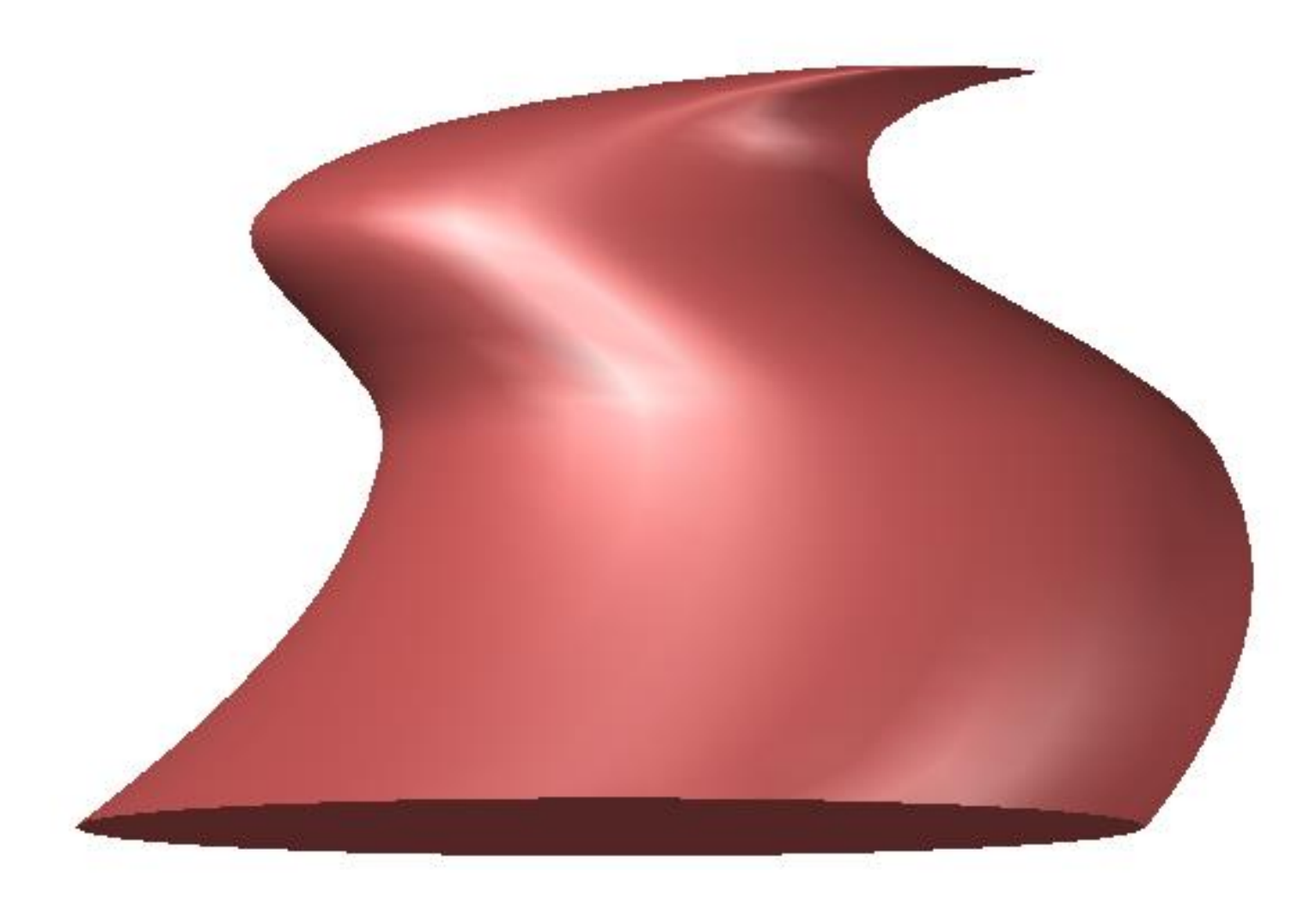

Para a realização do comando *loft* fez-se 4 círculos com tamanho diferentes em sítios diferentes mas perto uns dos outro após isso fez-se move para ficarem a alturas diferentes. Depois fez-se o uso do comando *loft* e clicou-se nos círculos numa única direção obtendo a forma final

### Exerc. 6 - Loft

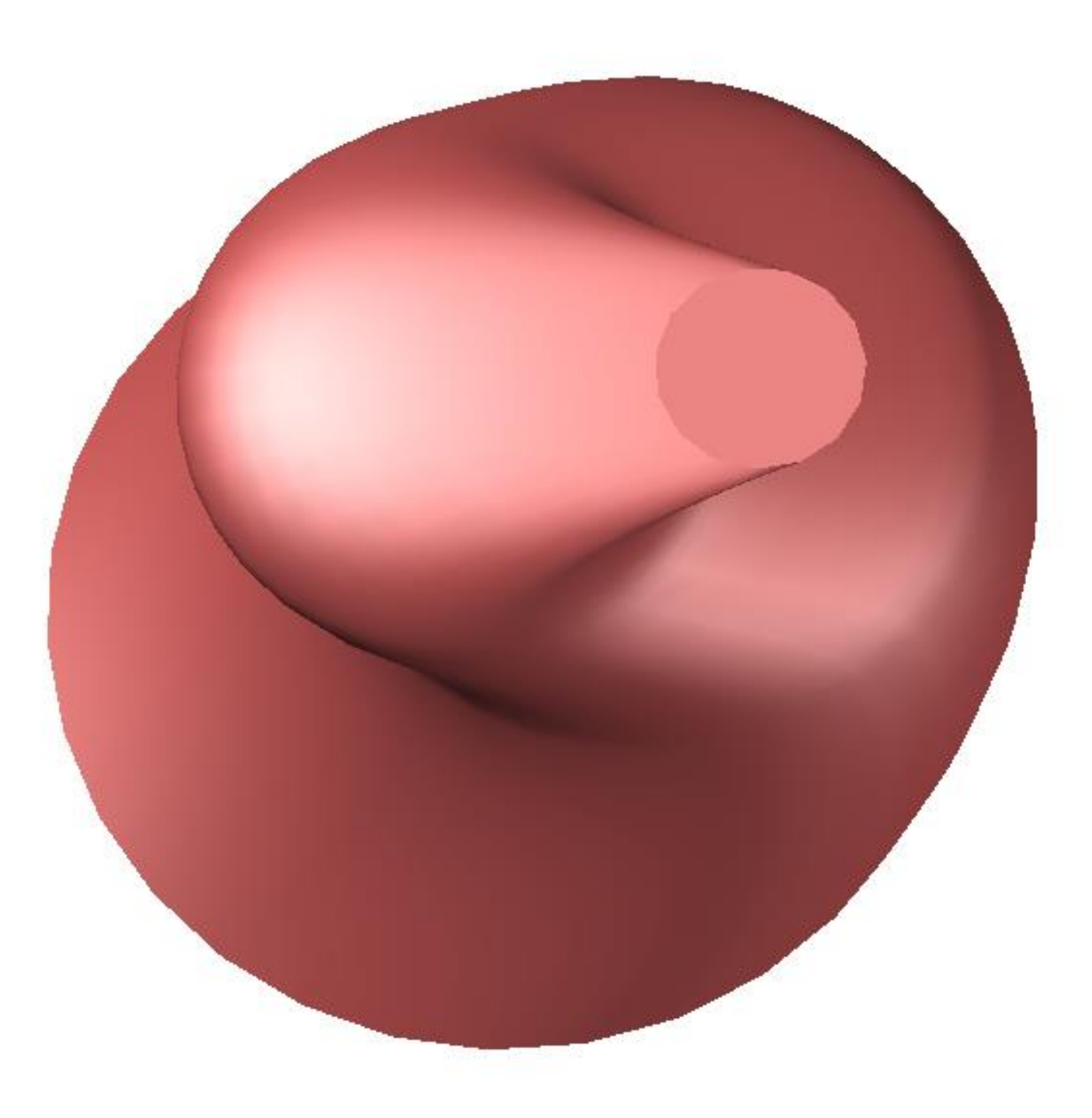